# BELT Design Program V-belt 【Operation Guide】

**Thank you for using our belt design program. If you have any questions, please contact us. \*Go to the homepage by clicking "Help" in each tab.**

#### **MITSUBOSHI BELTING**

# **P.1** 【Table of Contents】

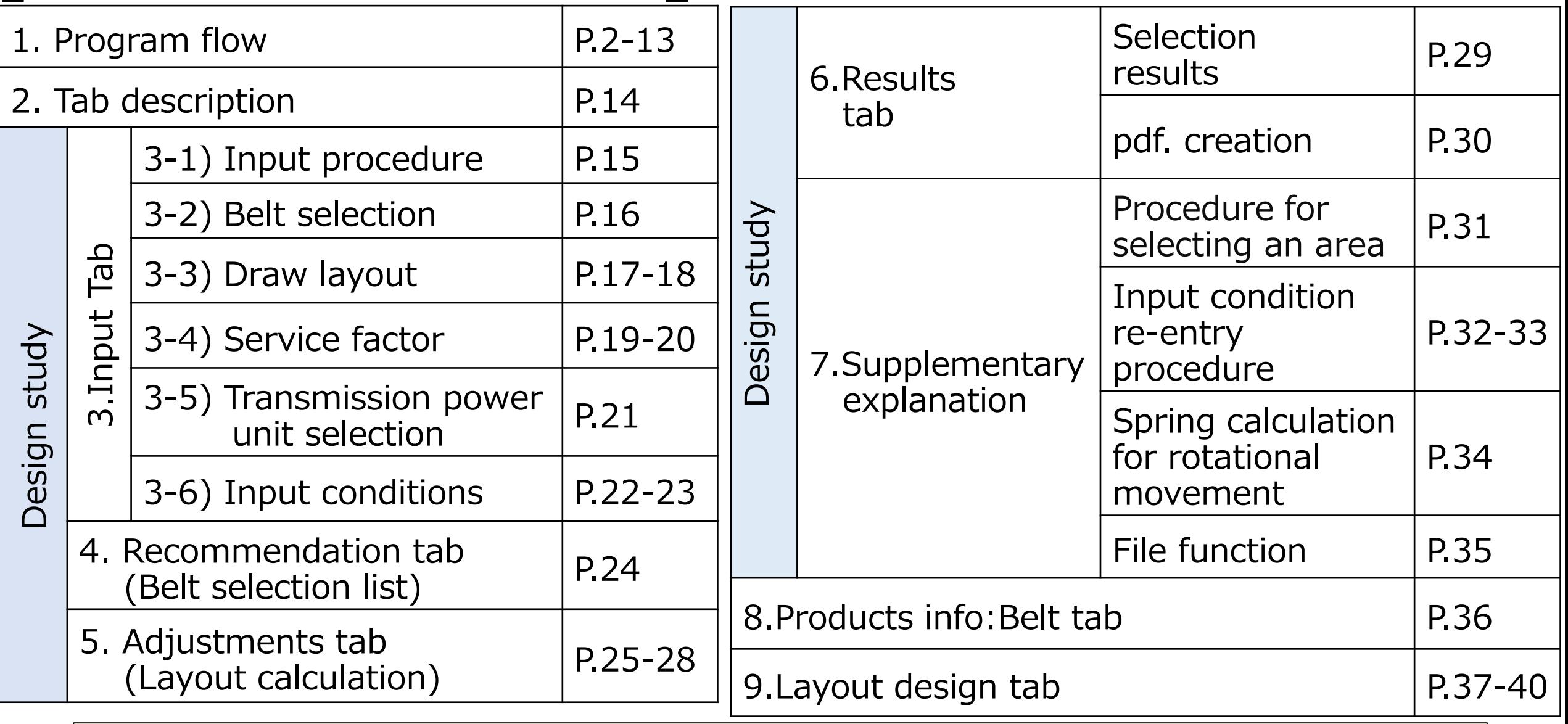

Detailed design procedures and notes are included in the program flow.

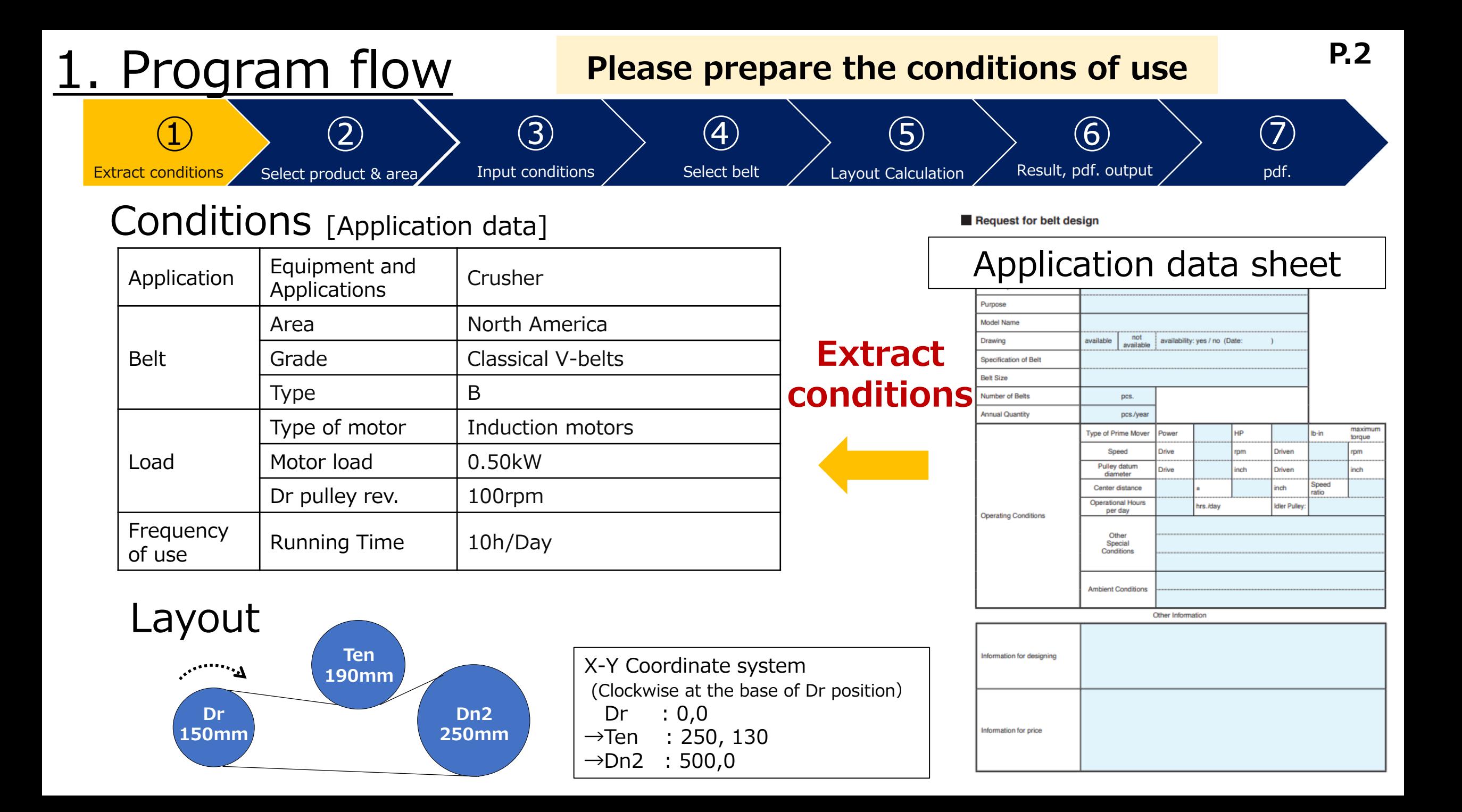

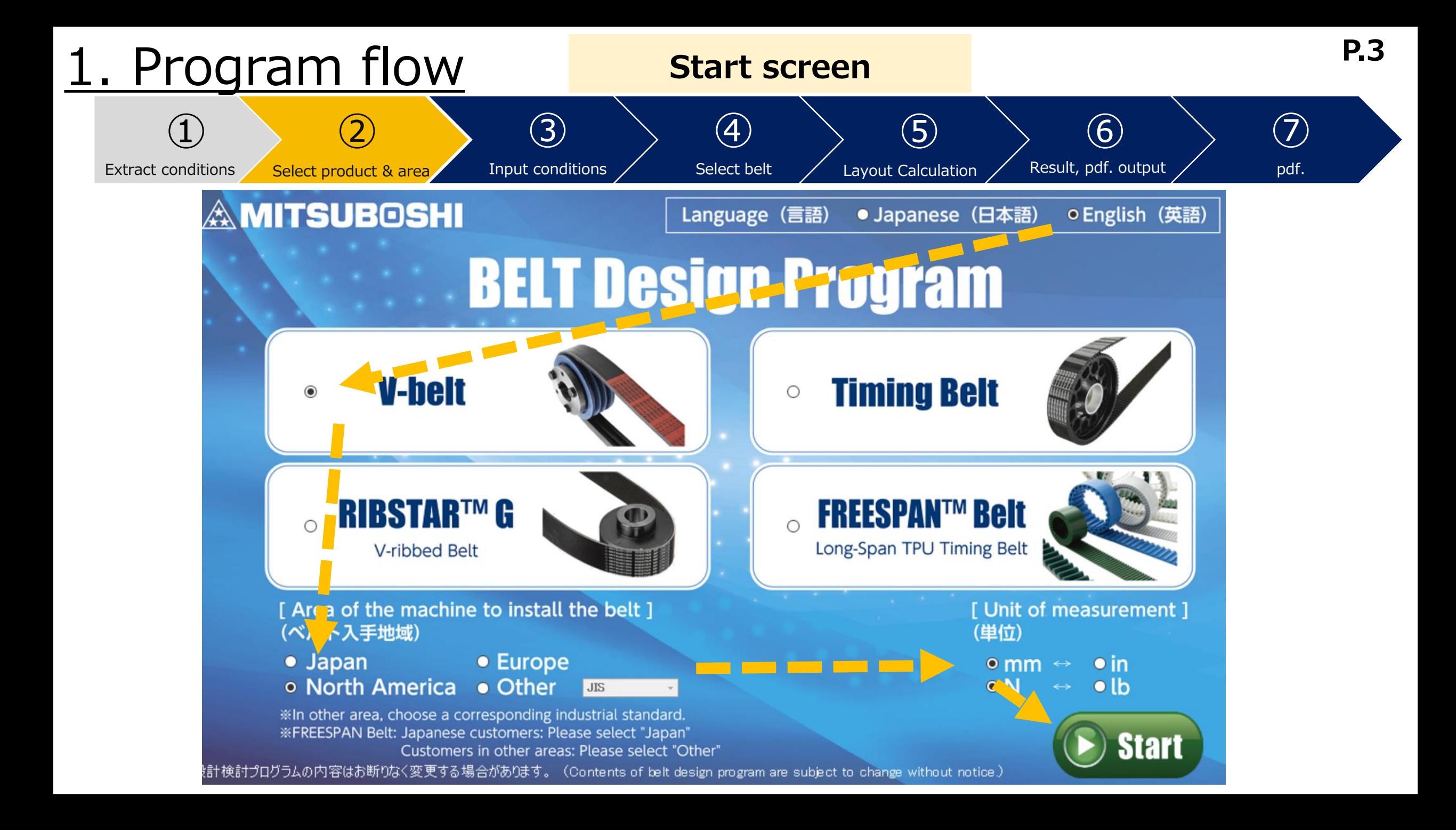

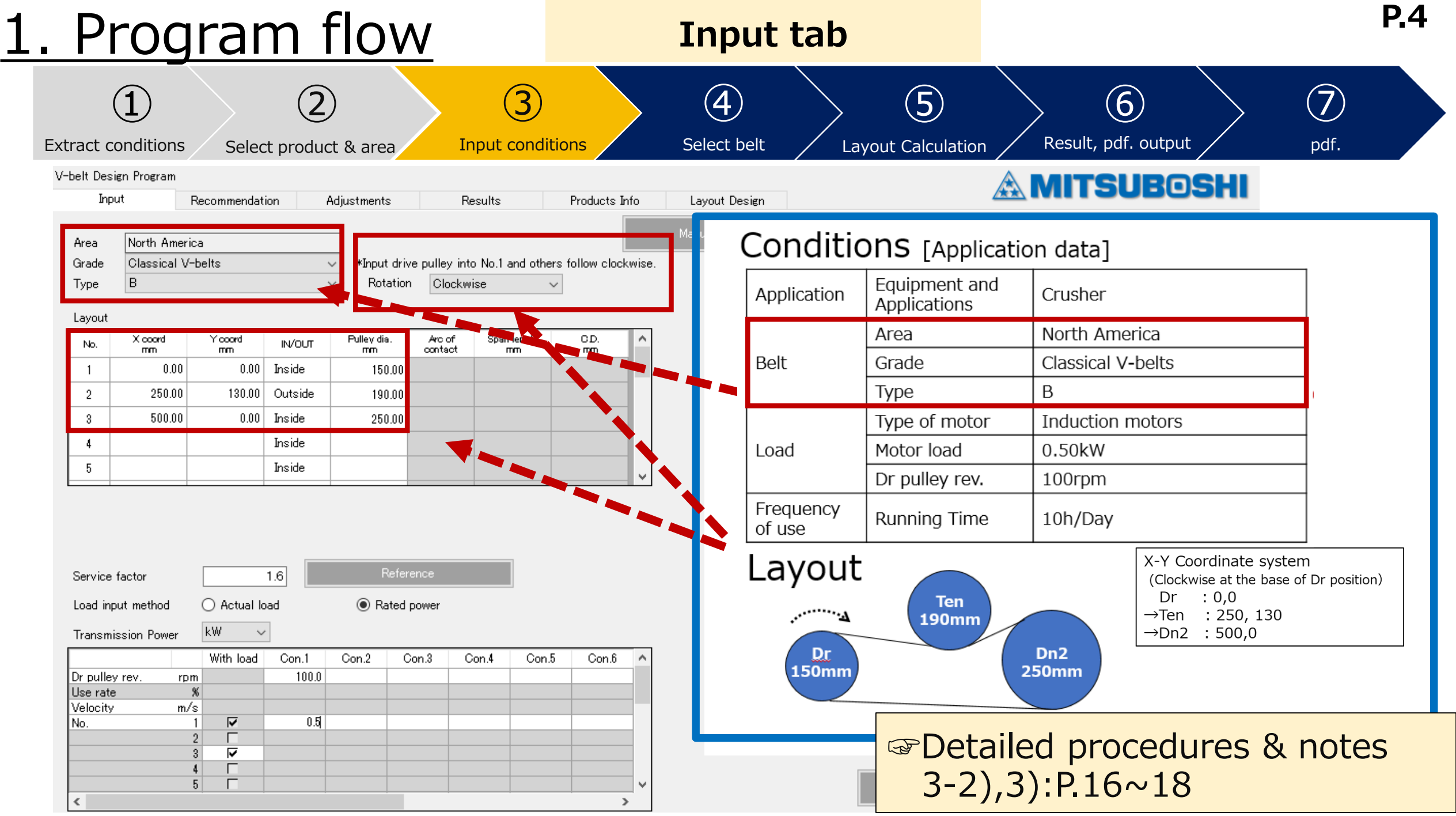

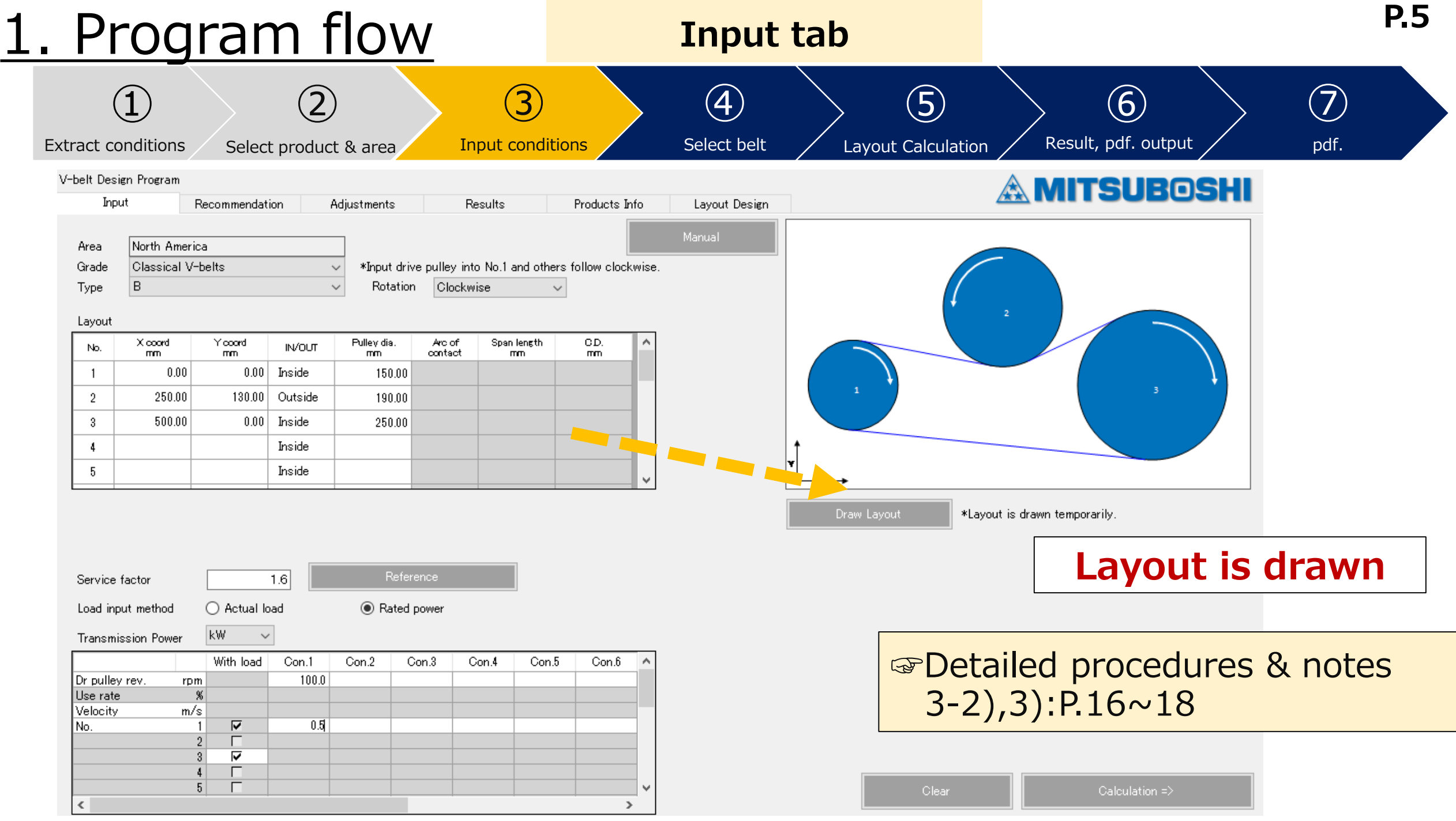

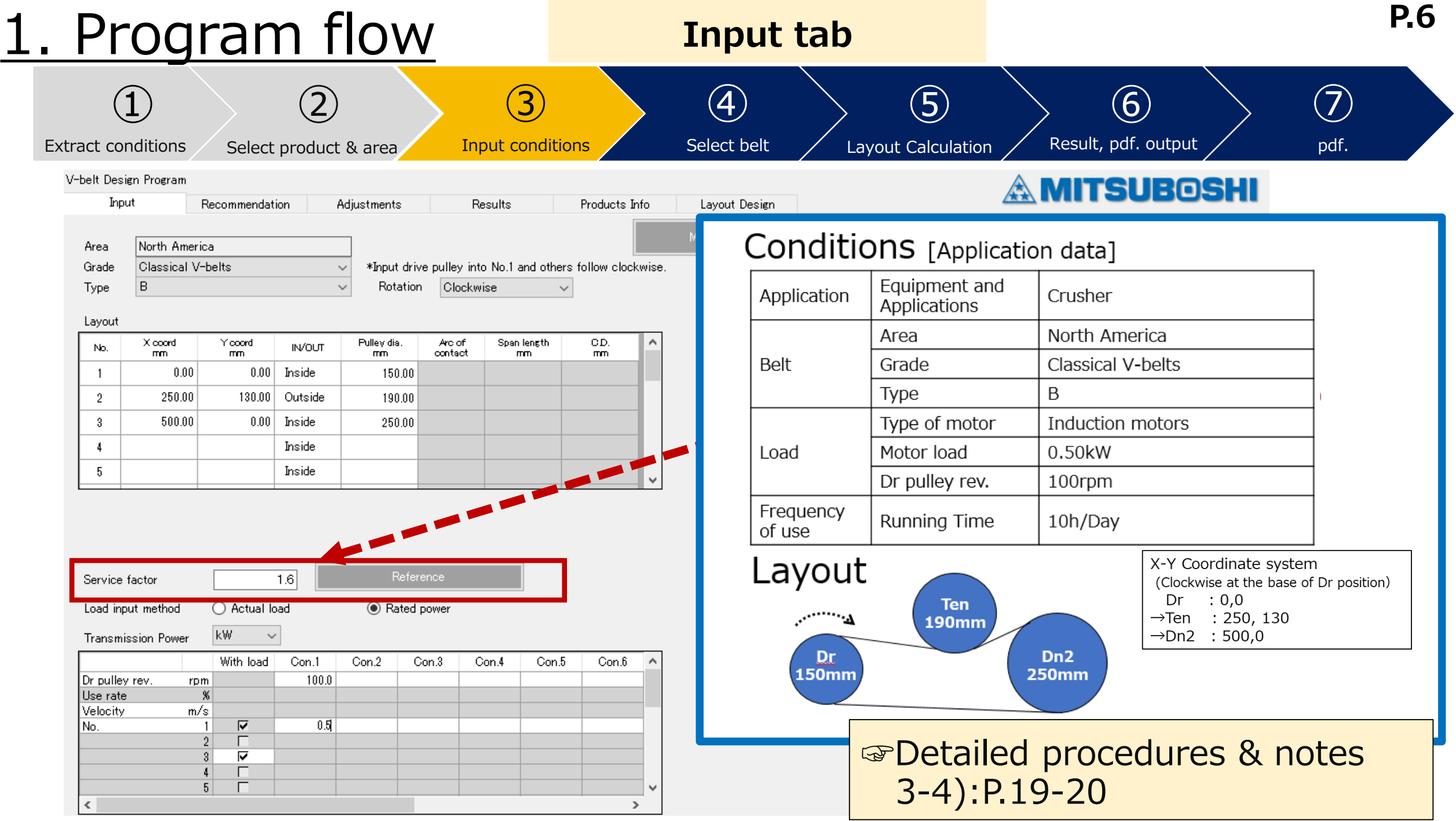

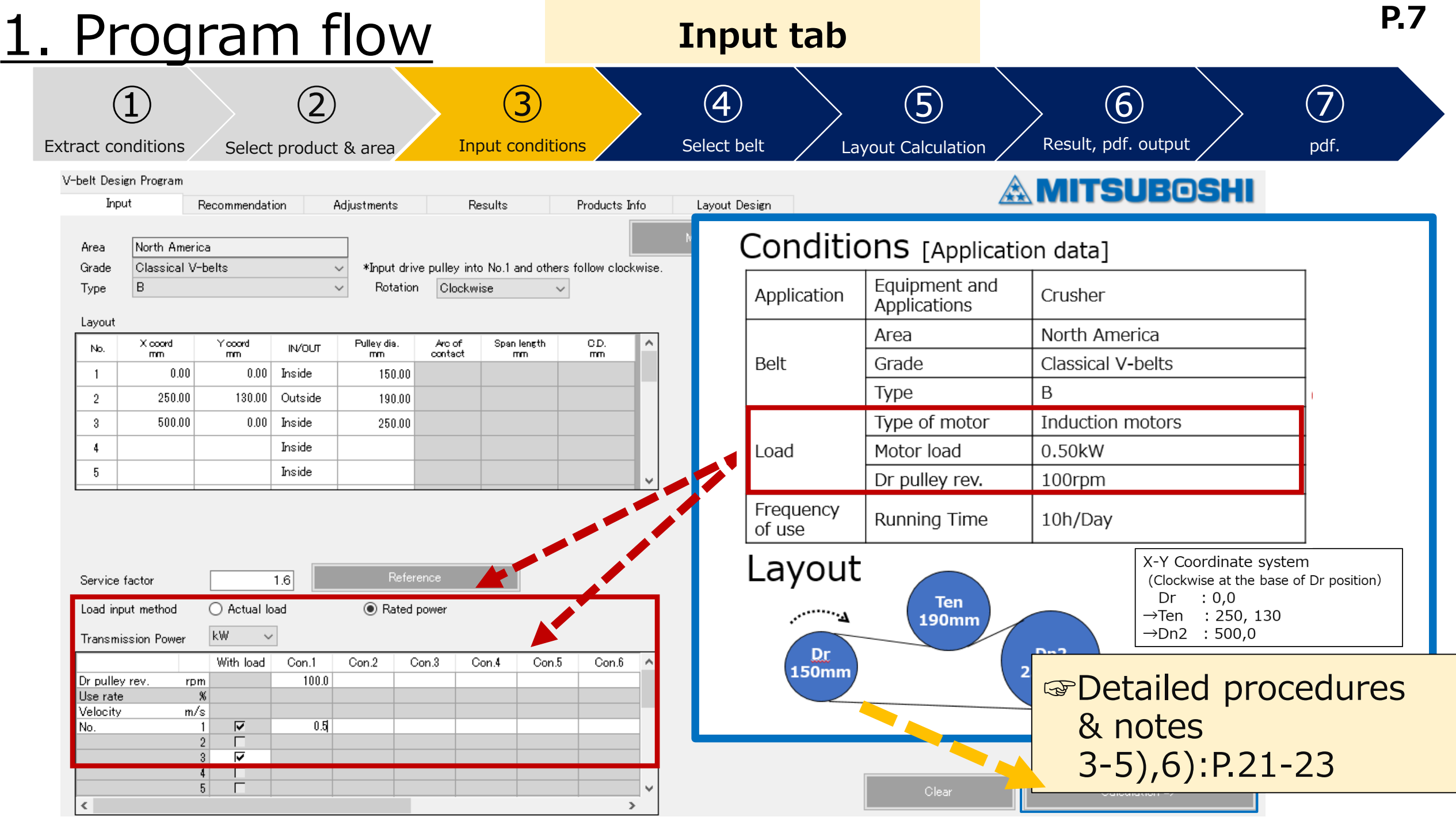

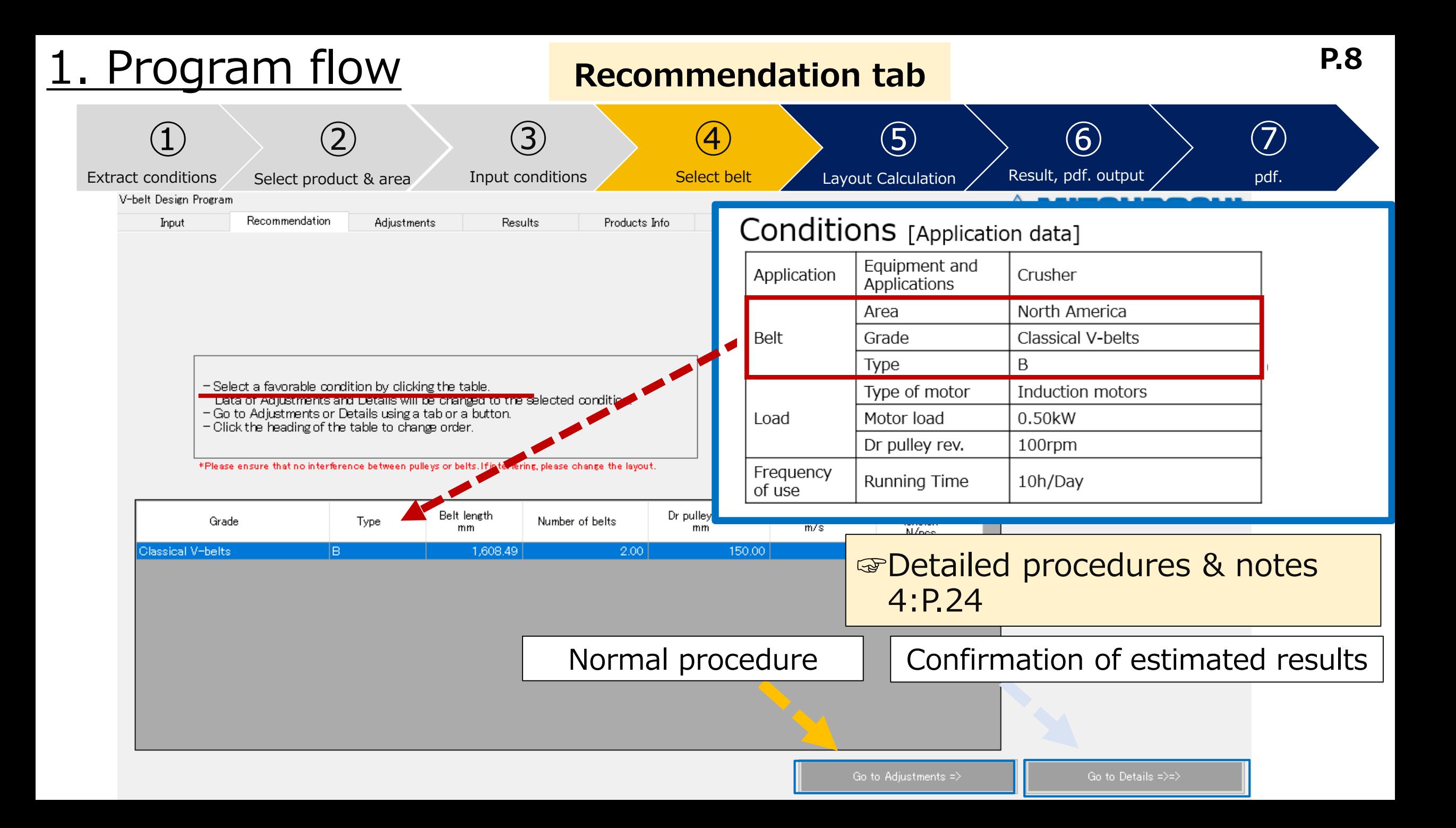

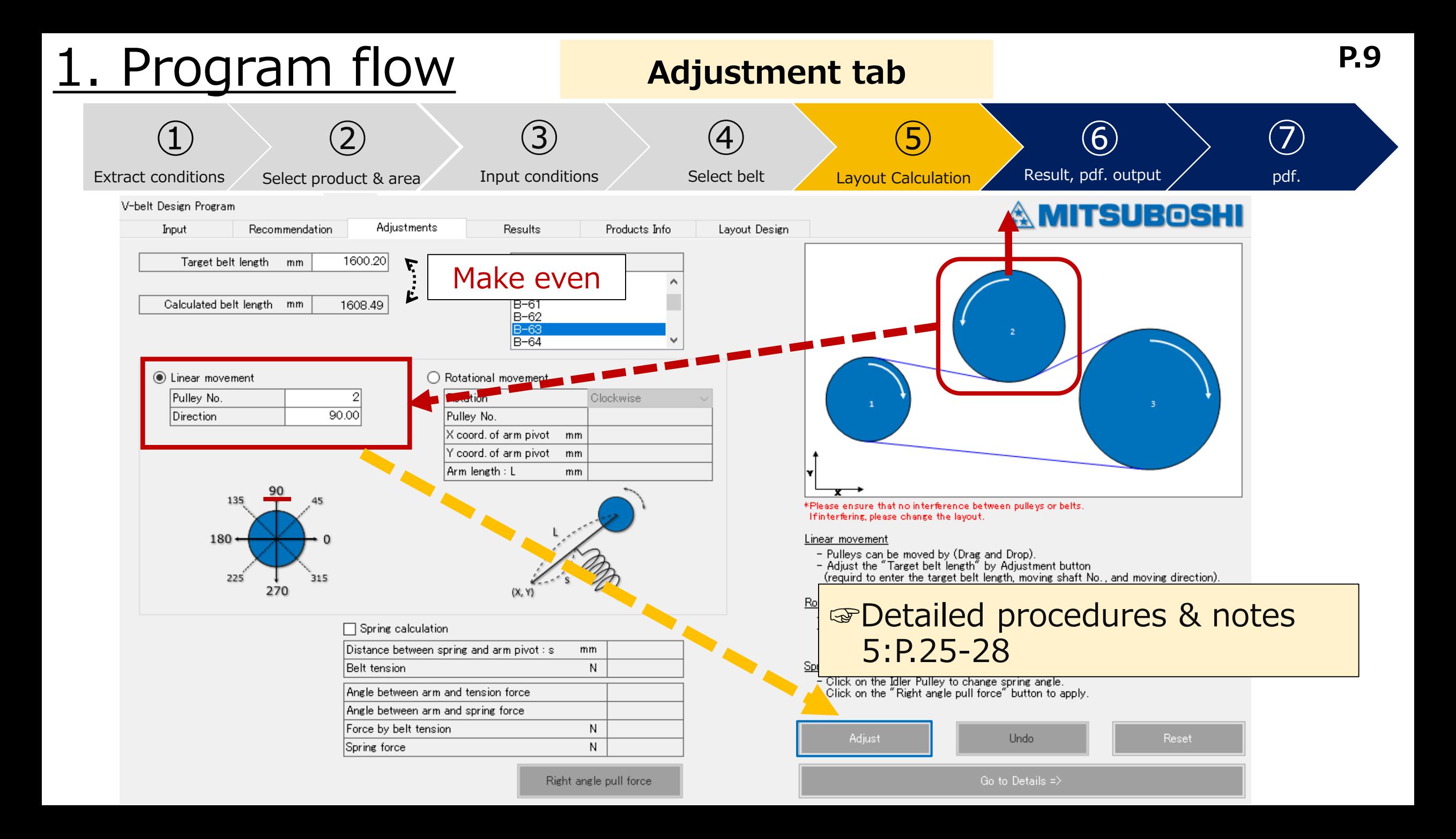

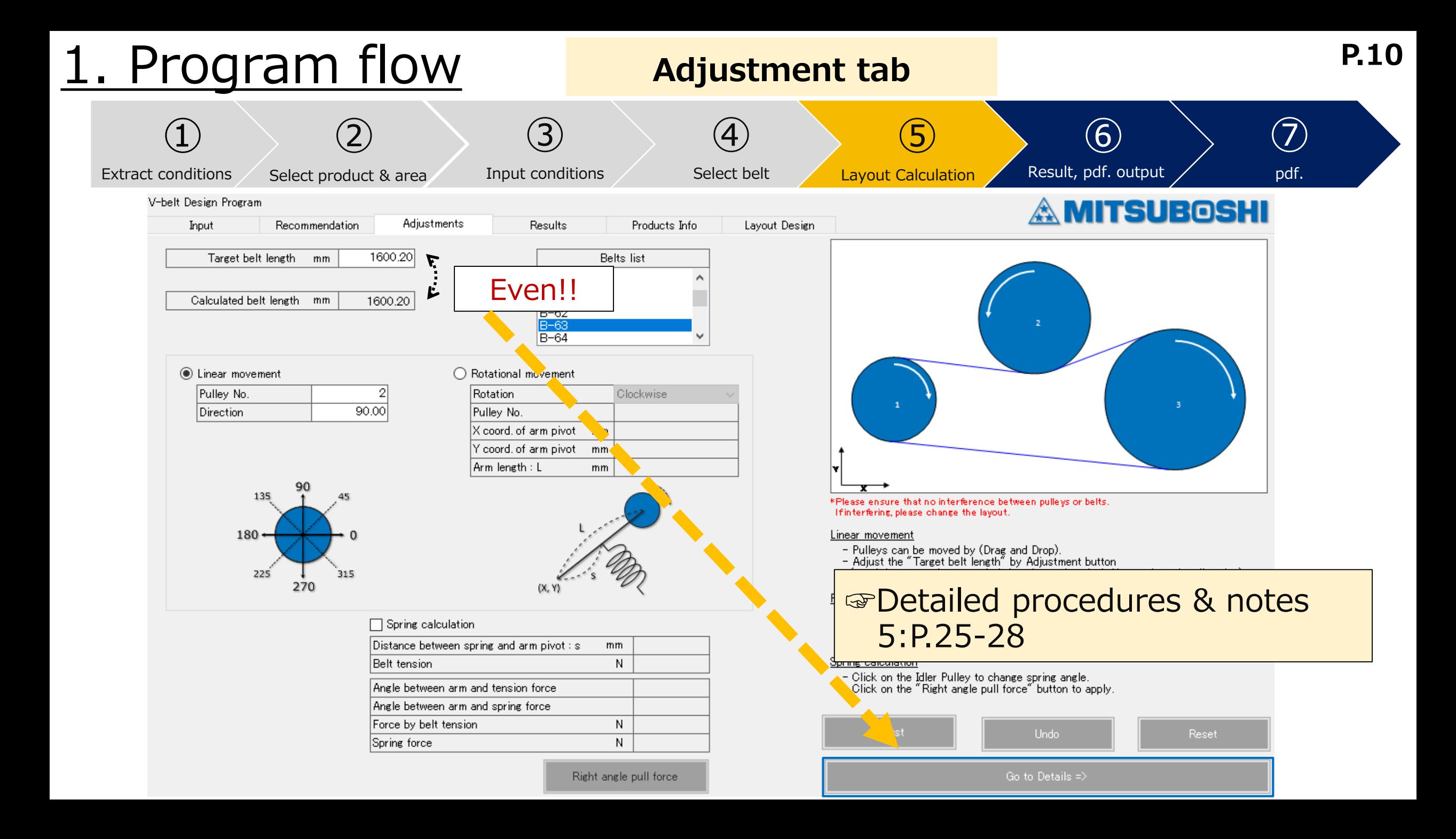

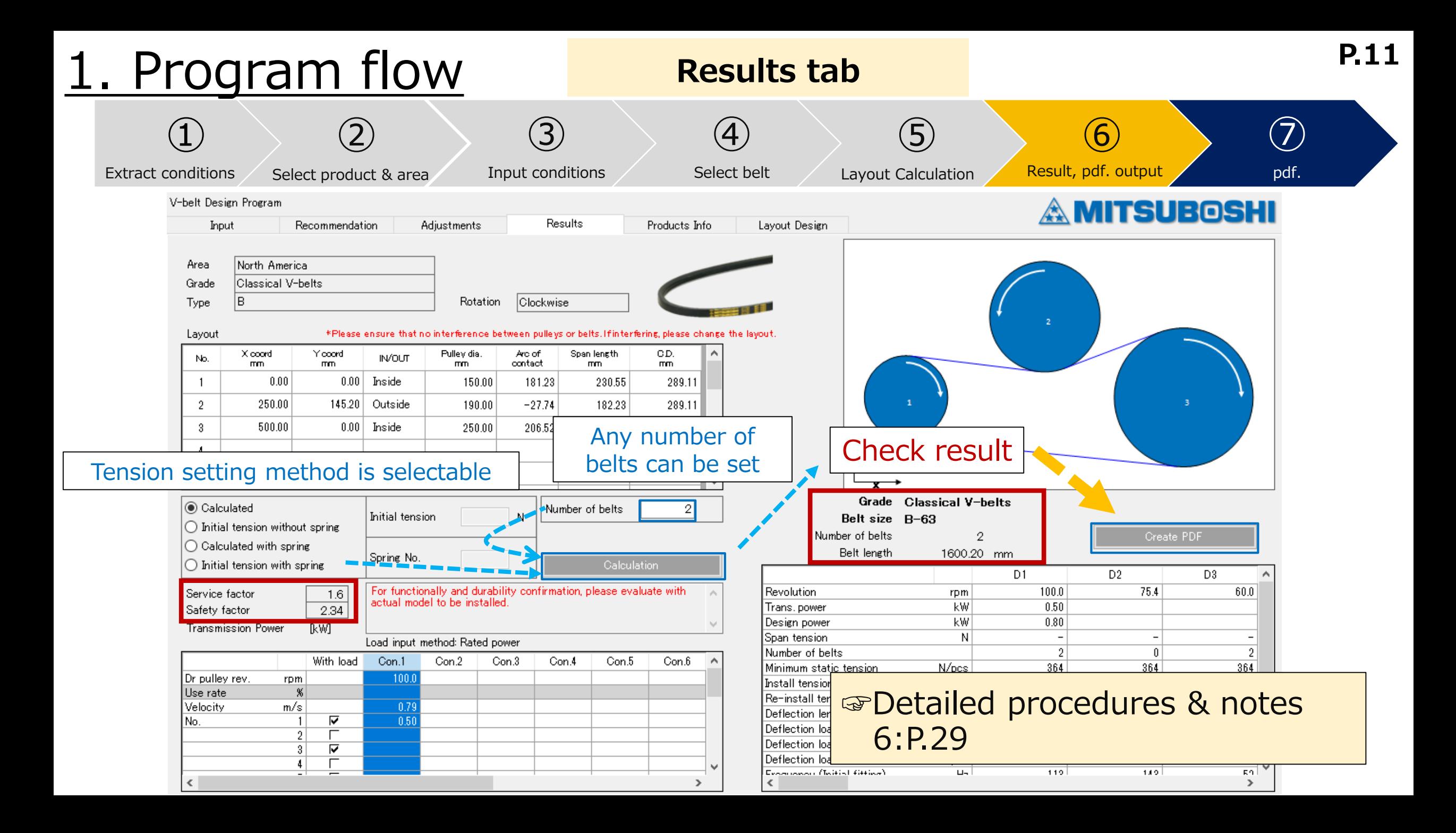

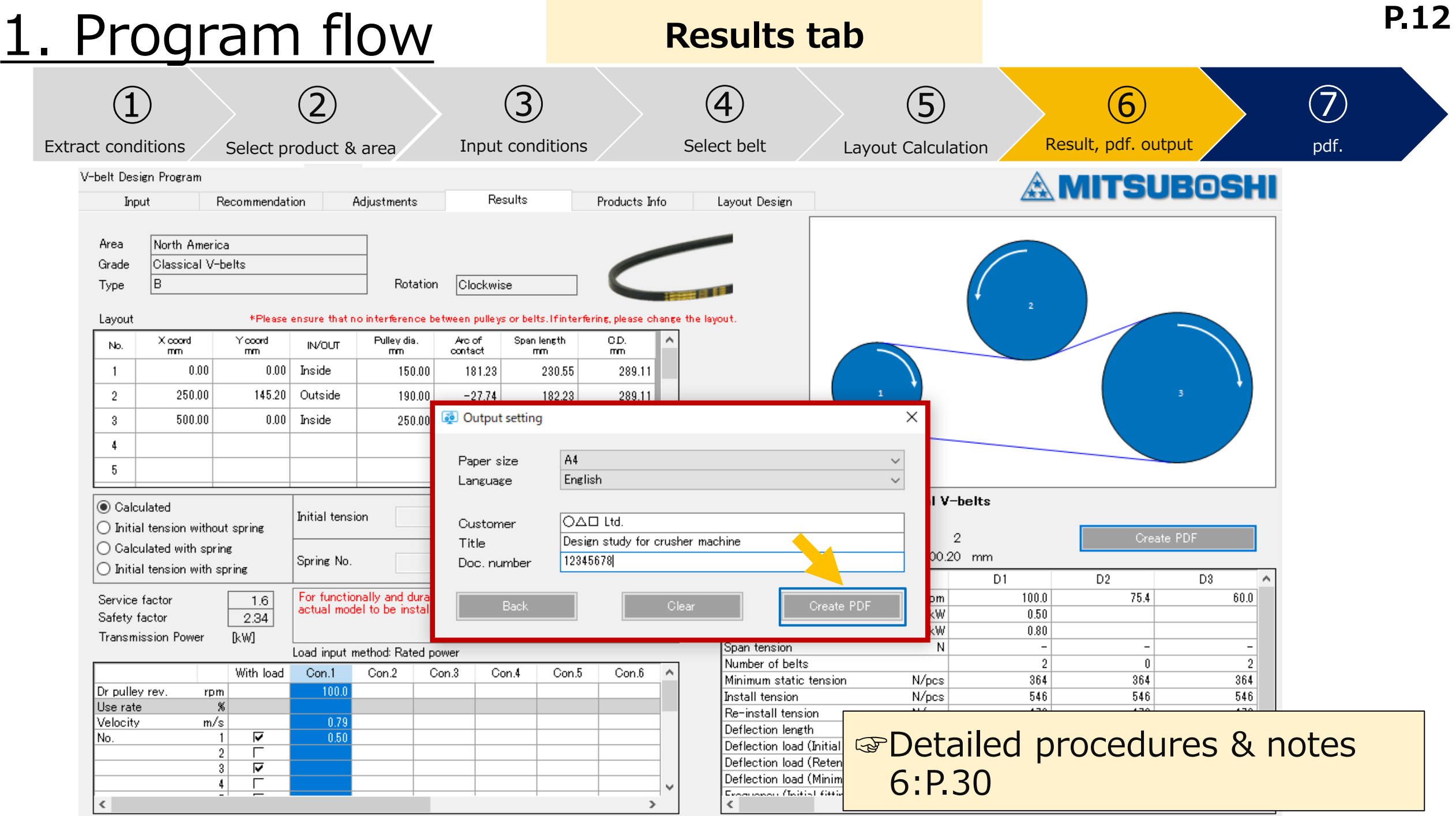

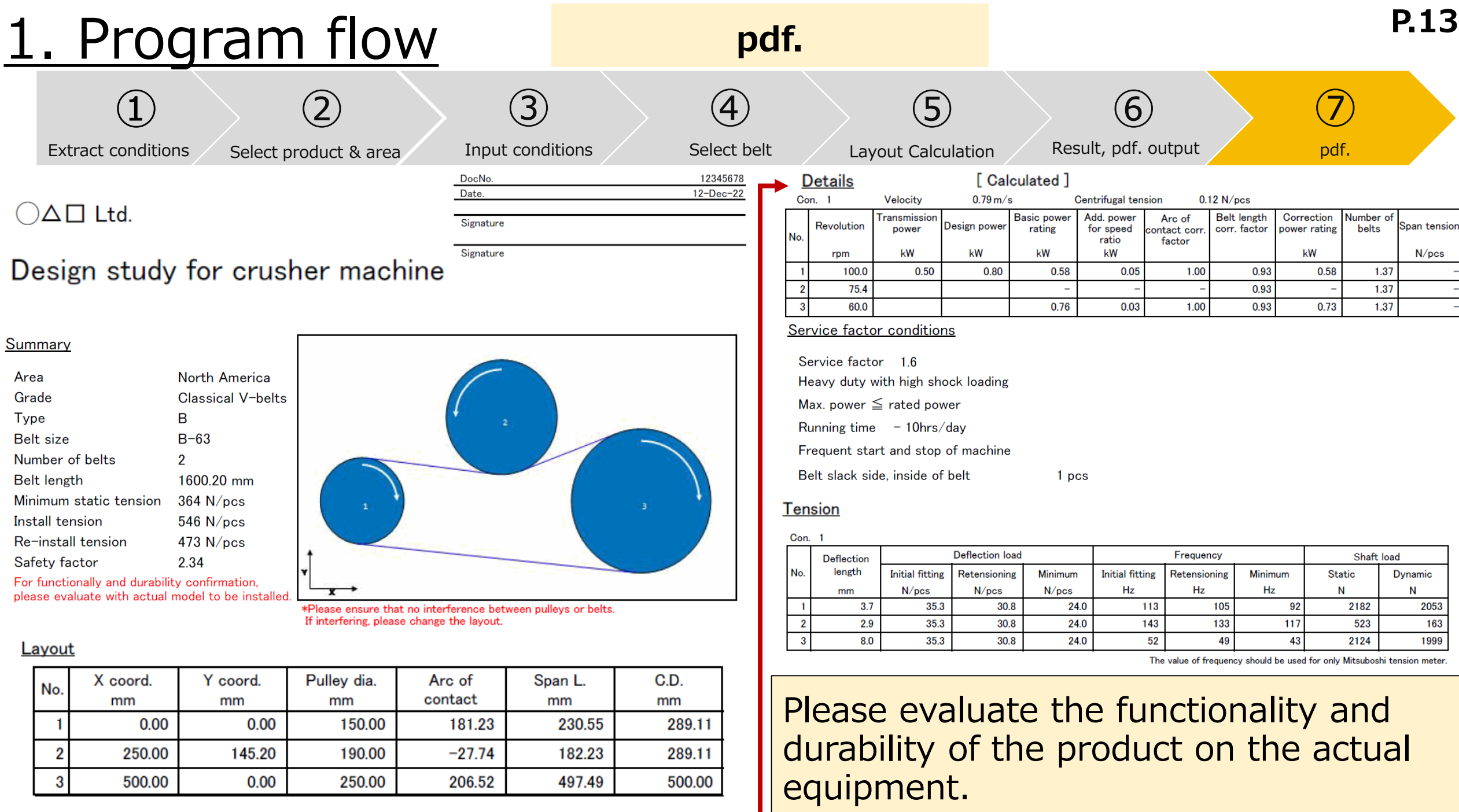

#### 2. Tab description

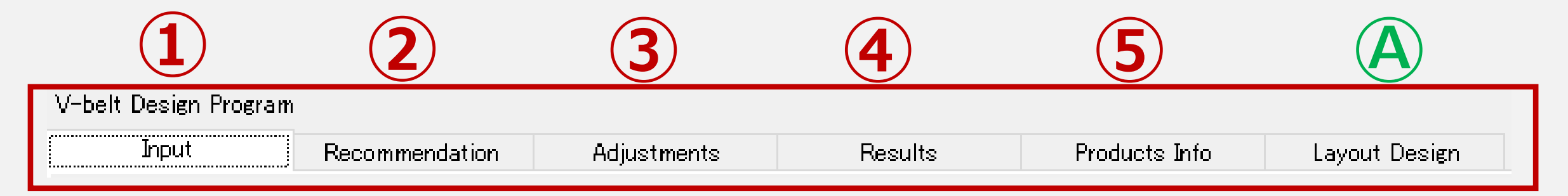

・The design study proceeds in the order **➀-④**.

⑤:Belt lineup can be checked. Ⓐ:Layout design can be performed separately from timing belt design study.

#### **P.15** 3-1)Input tab : Input procedure

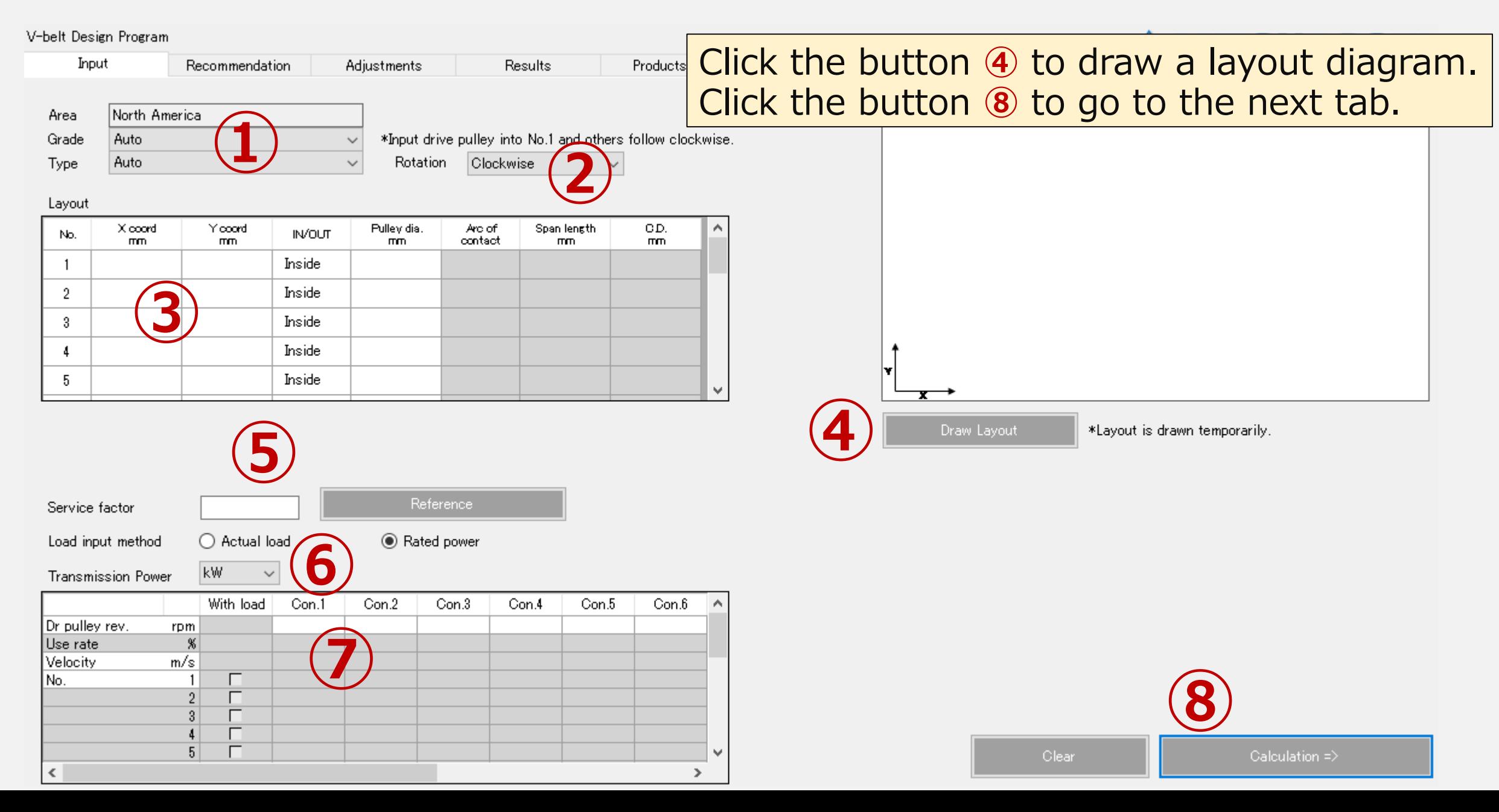

#### **P.16** 3-2) Input tab : Select belt type

#### V-belt Design Program  $\mathbb A$  MITSUBOSHI Input Results Products Info Recommendation **Adjustments** Layout Design Manual North America Area **➀** \*Input drive pulley into No.1 and others follow clockwise. Grade Classical V-belts B Clockwise **Type** Rotation  $\checkmark$ Layout Pulley dia. X coord Yooord Arc of Span length CD. A No. **INVOUT** contact mm mm mm mm mm Inside Inside **Area** North America Grade :Select automatic/requested belt grade **Classical V-belts** Type :Select automatic/requested belt type Grade \*Area : Pre-selected on the start screen [see P. 3]  $\overline{B}$ Type: Load input method ◯ Actual load ◉ Rated power kW Transmission Power  $\checkmark$

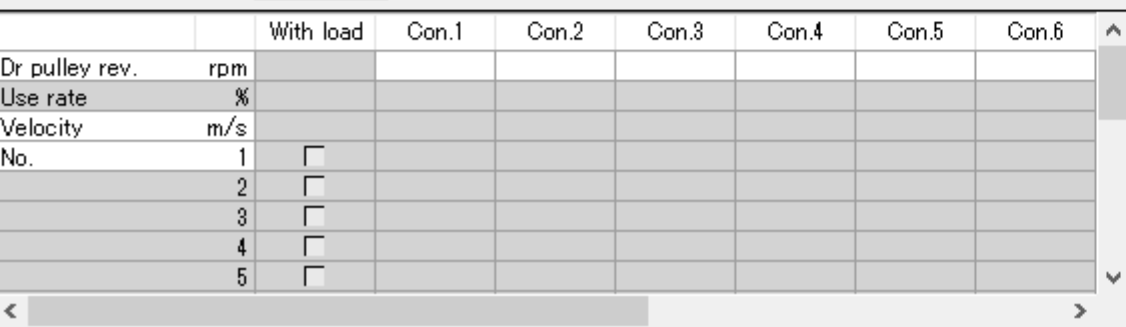

2

Clear.

### **P.17** 3-3) Input tab : Draw layout

#### **<Layout drawing procedure>**

➁Select pulley rotation direction→③Input layout conditions

→④Display layout diagram

#### ・**Input required in the white condition field.**

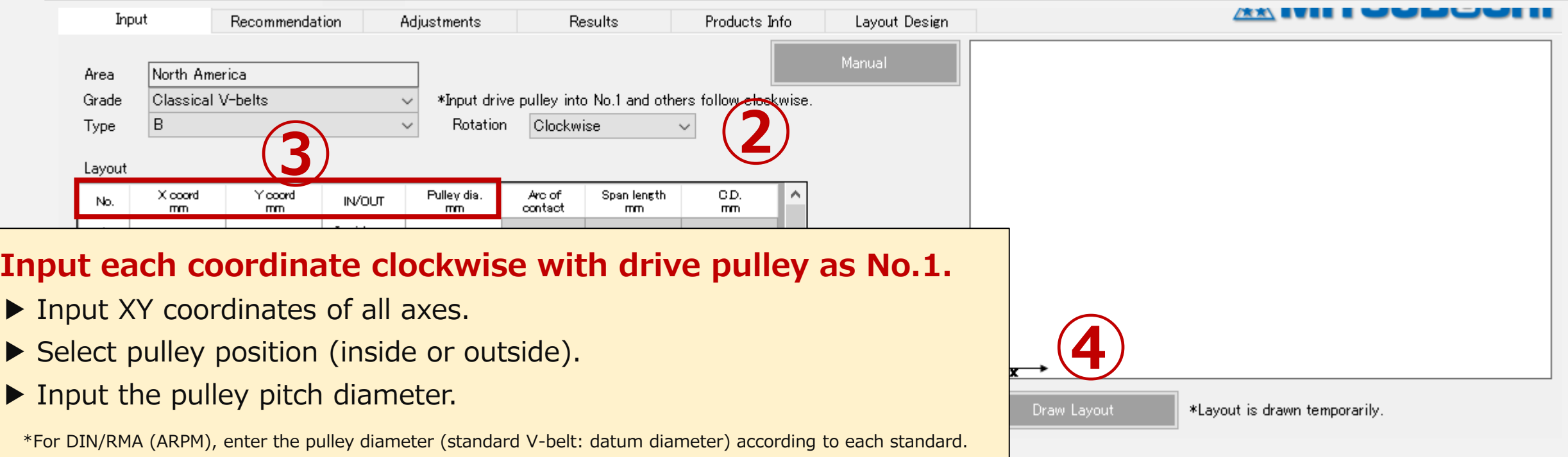

### 3-3) Input tab : Draw layout

#### Applications: Power transmission

③Input each coordinate clockwise with the drive pulley as No.1→④Click "Draw Layout" to draw.

**P.18**

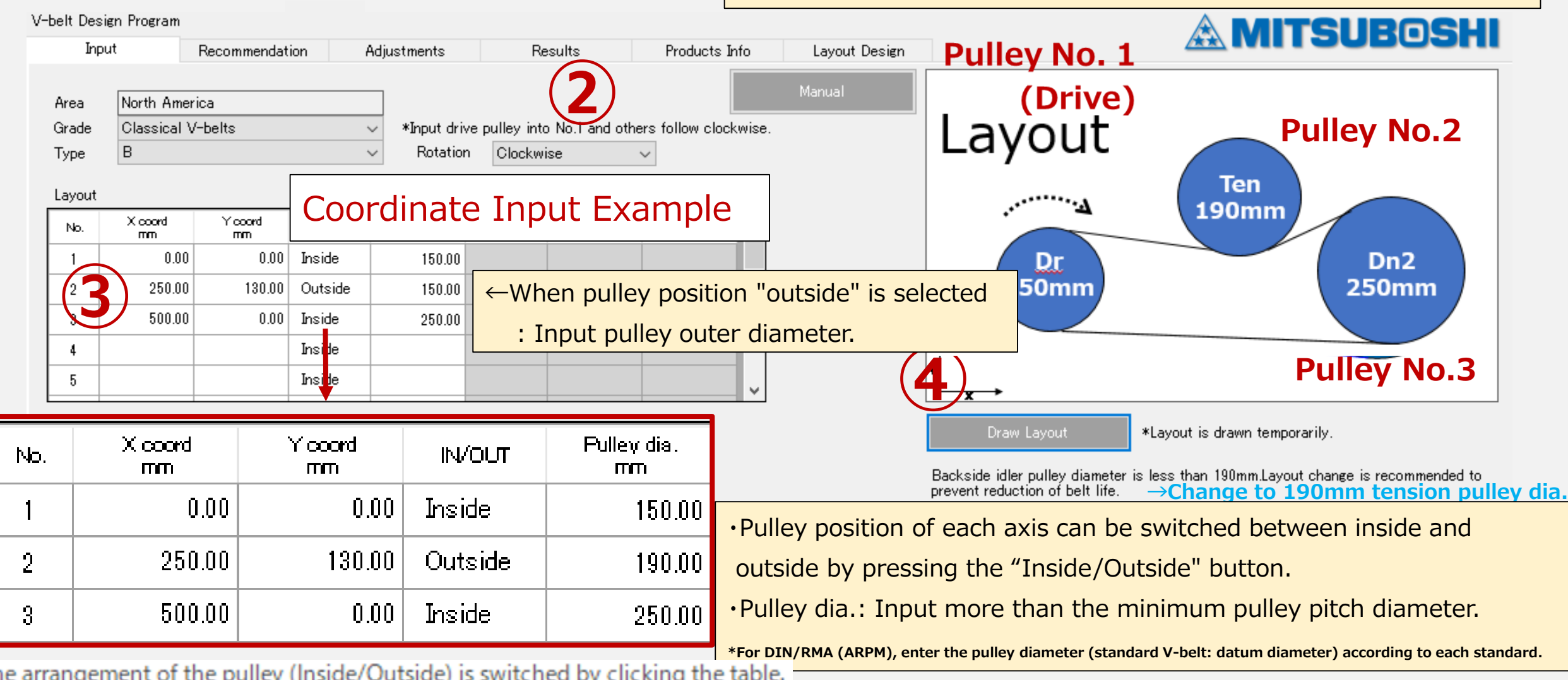

# **P.19** 3-4) Input tab : Service factor

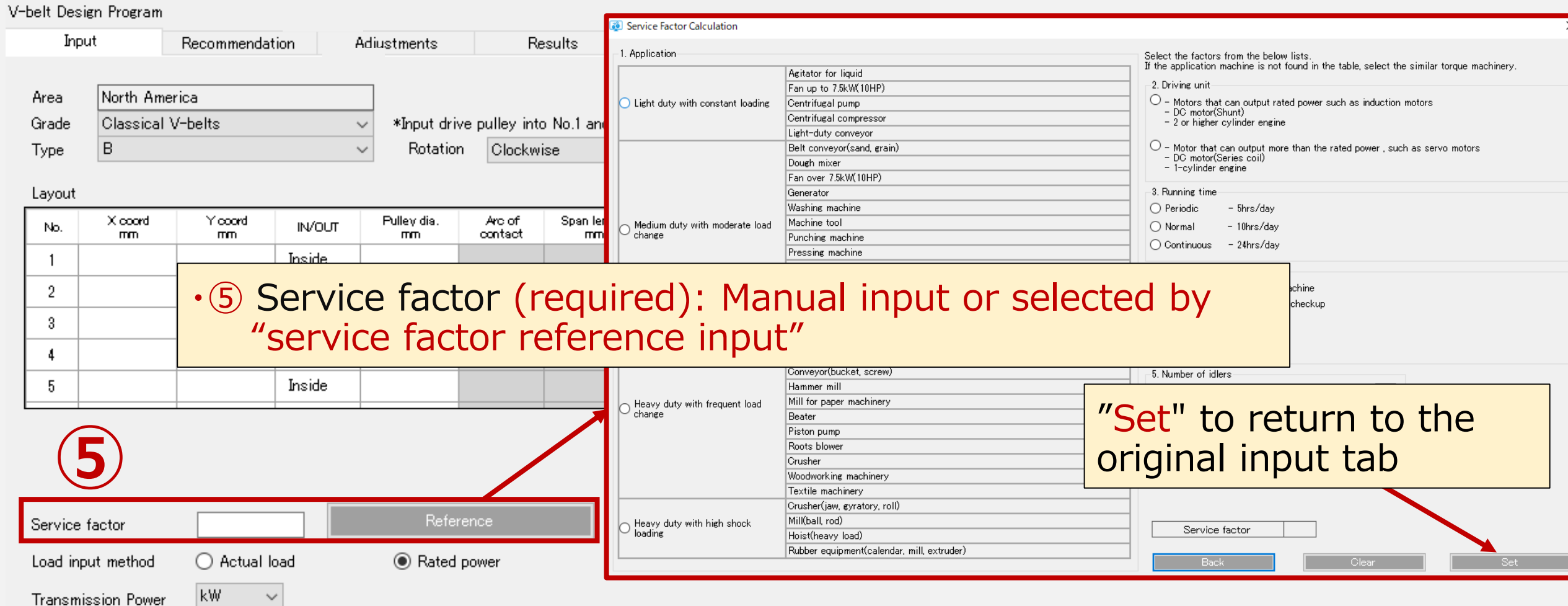

# **P.20** 3-4) Input tab : Service factor reference input

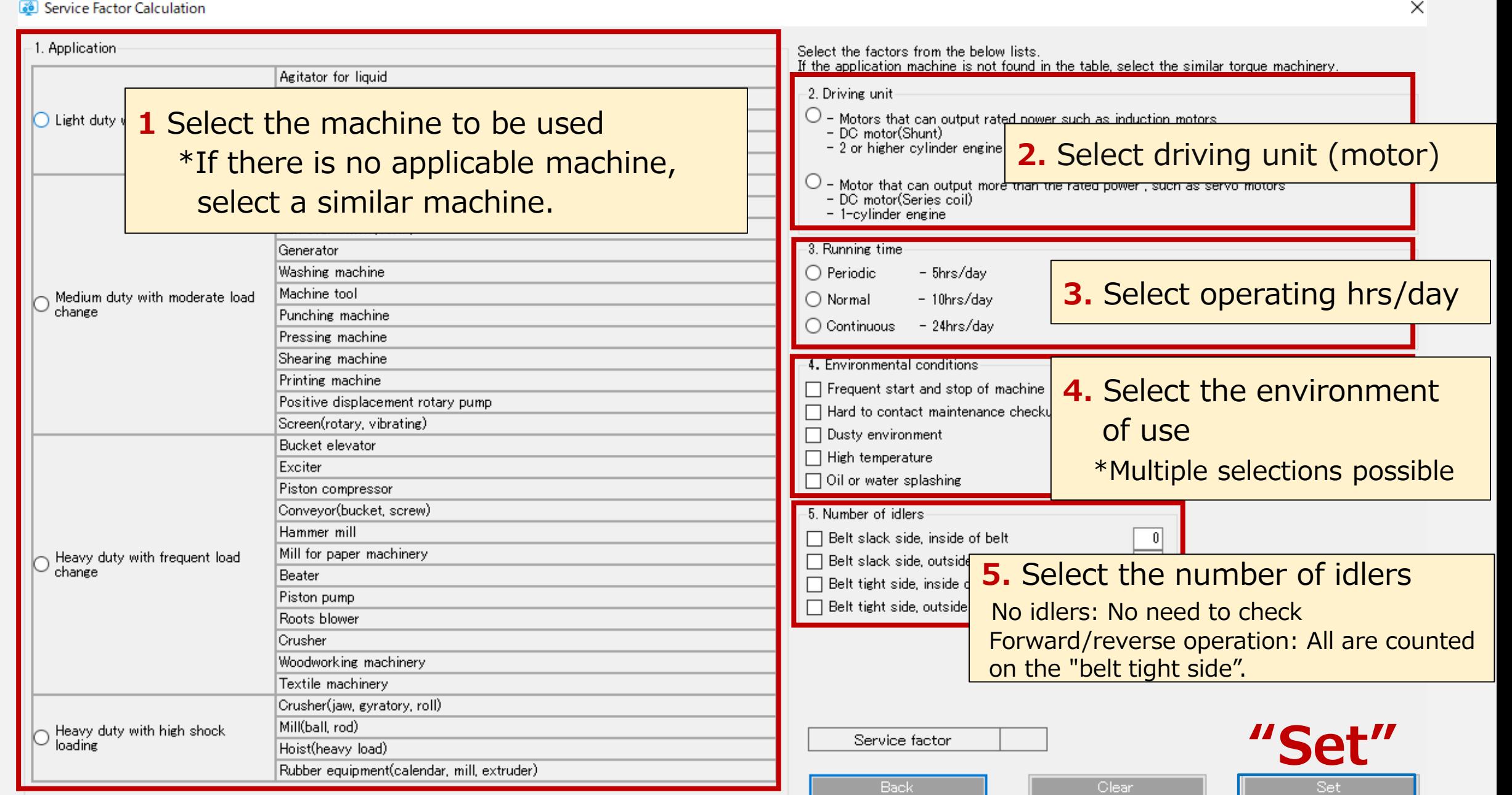

#### **P.21** 3-5) Input tab : Transmission power unit selection

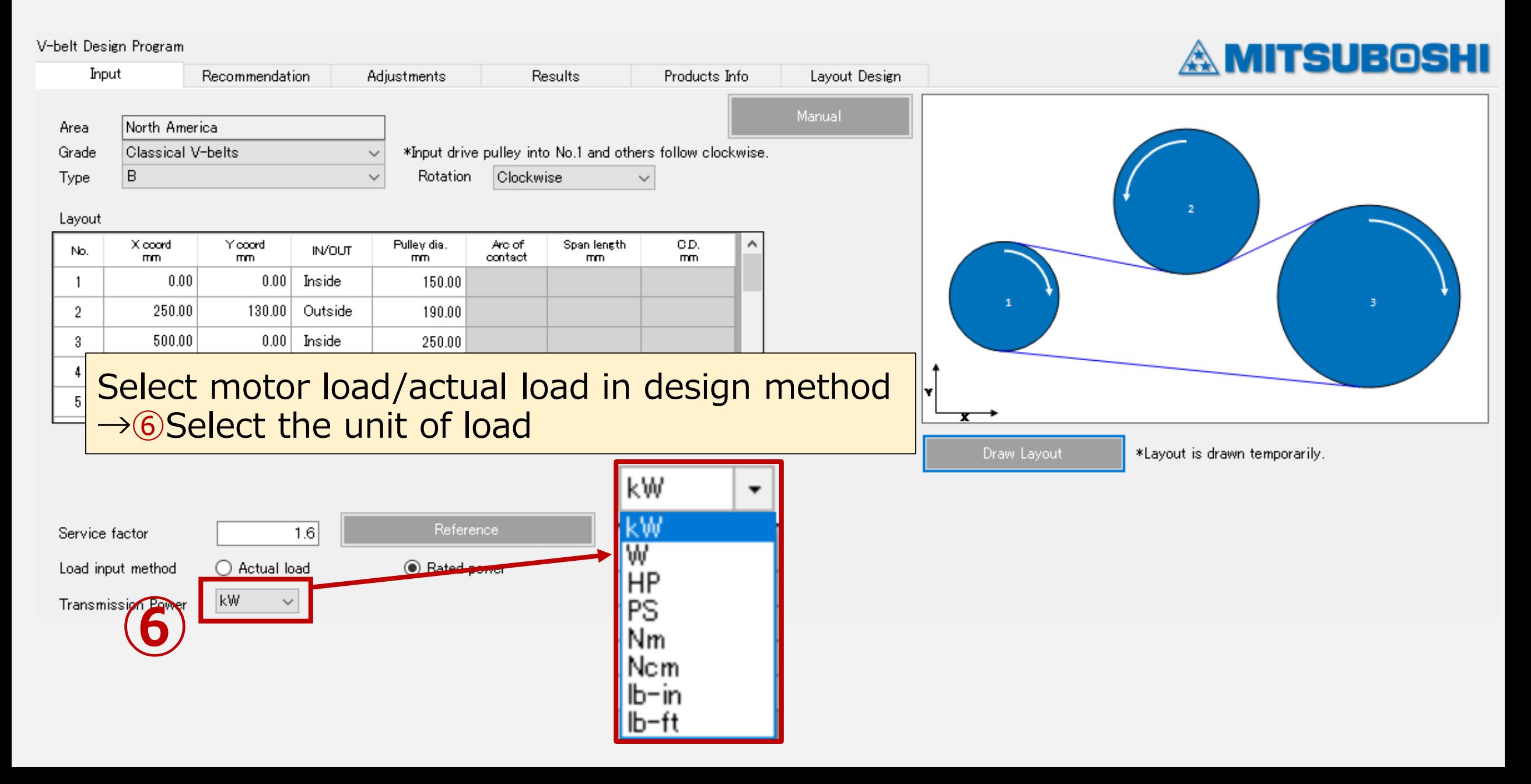

#### 3-6) Input tab : Input conditions

#### **Load input method: Rated (motor) load**

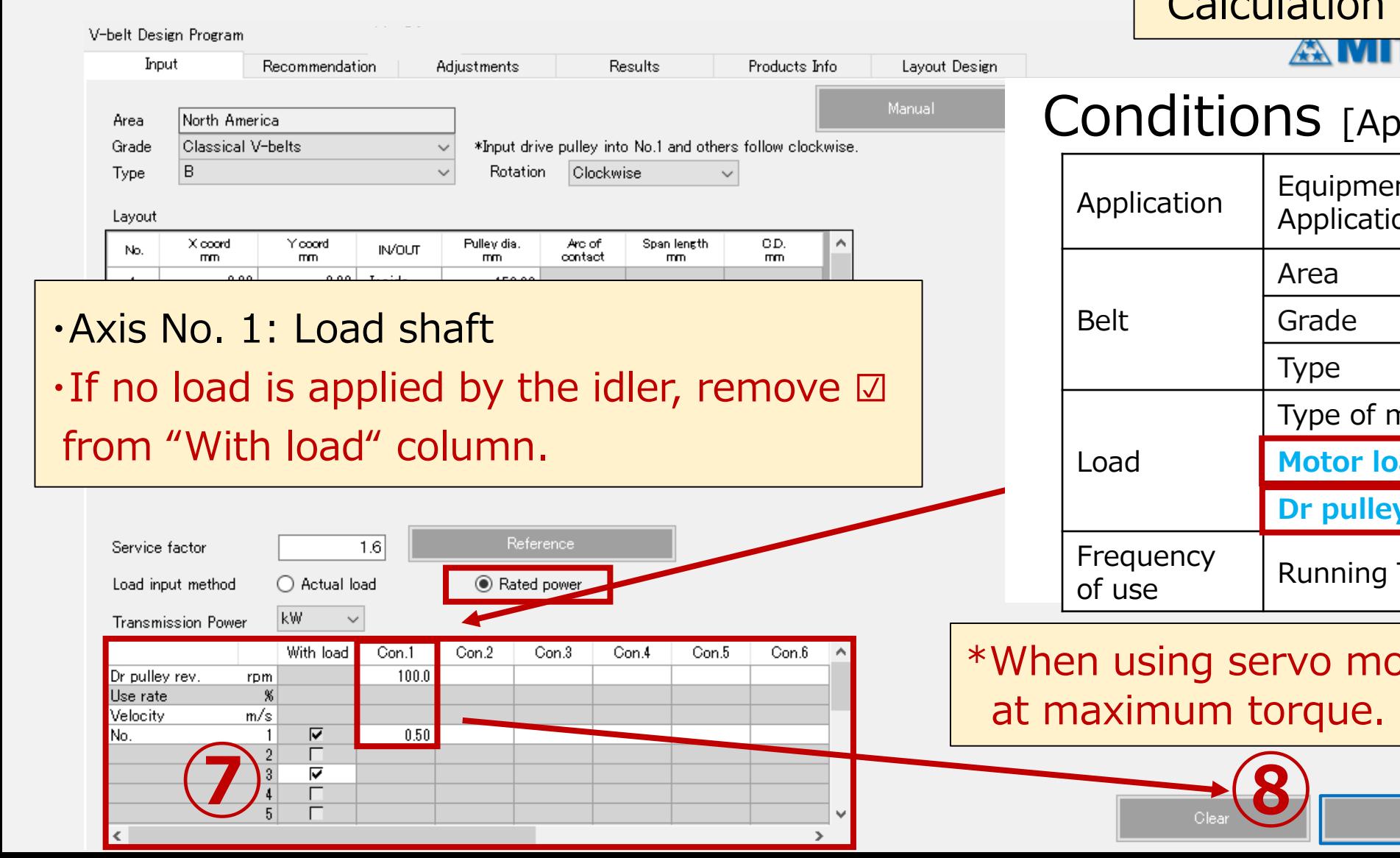

⑦ Input conditions→⑧Press "Calculation" to go to the next tab.

#### <u>i Suboshi</u>

#### plication data]

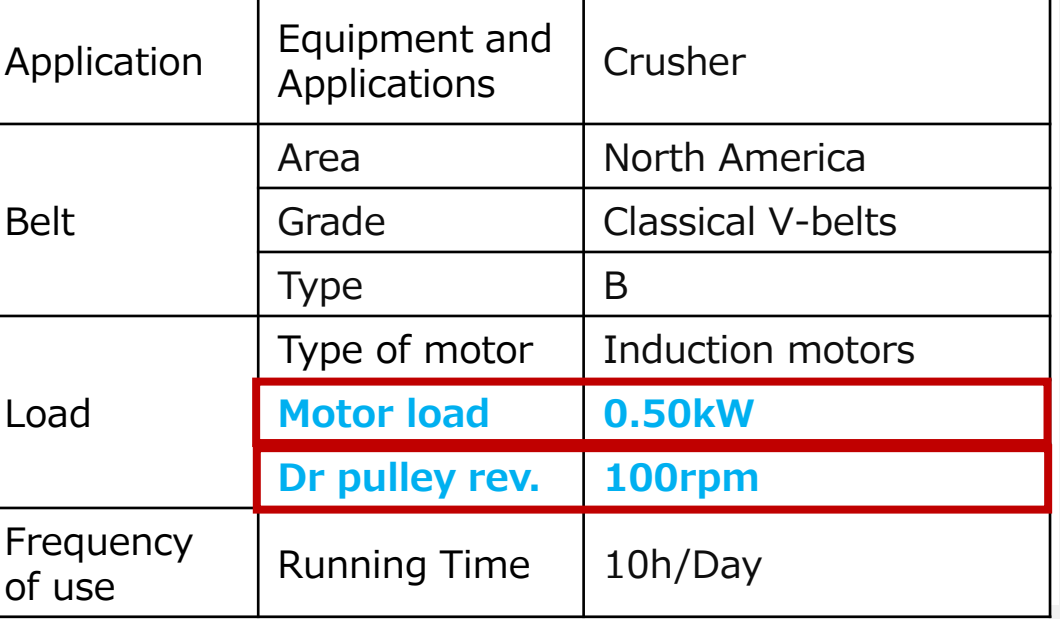

Calculation =>

otors, design study

#### 3-6) Input tab : Input conditions

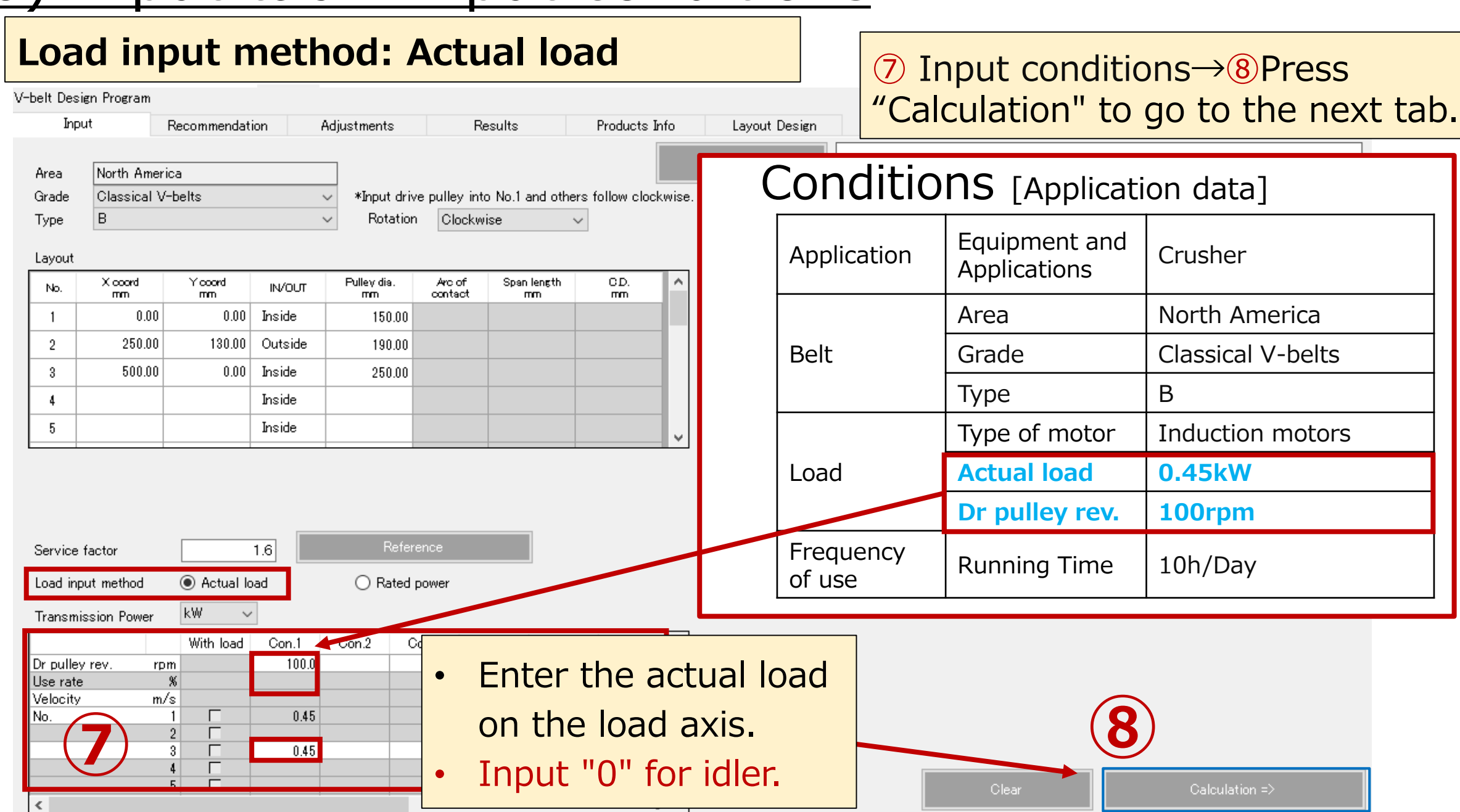

# 4. Recommendation tab (Belt selection list)

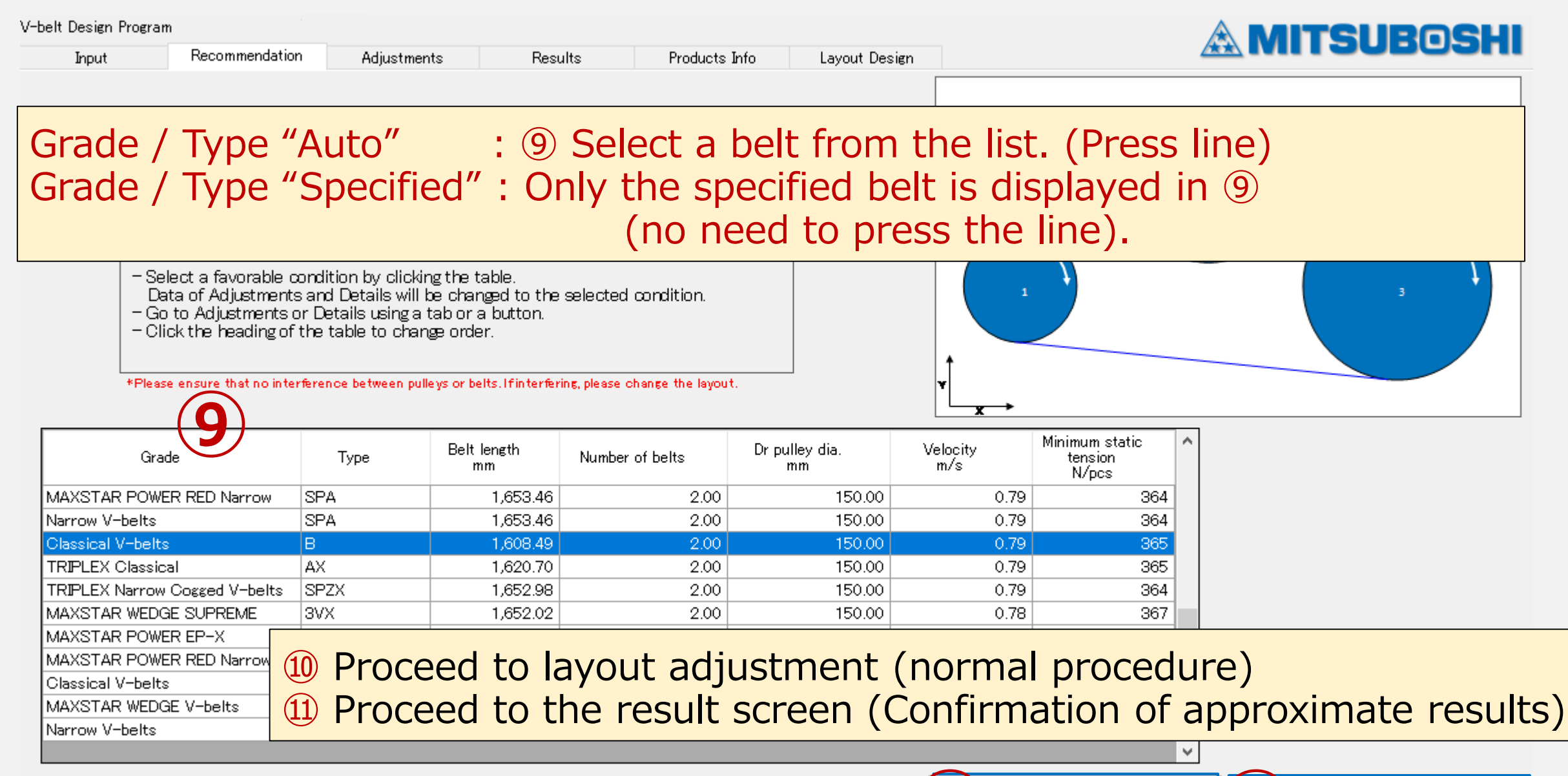

Go to Adjustments =>

Go to Details =>=>

#### 5. Adjustment tab (Linear movement)

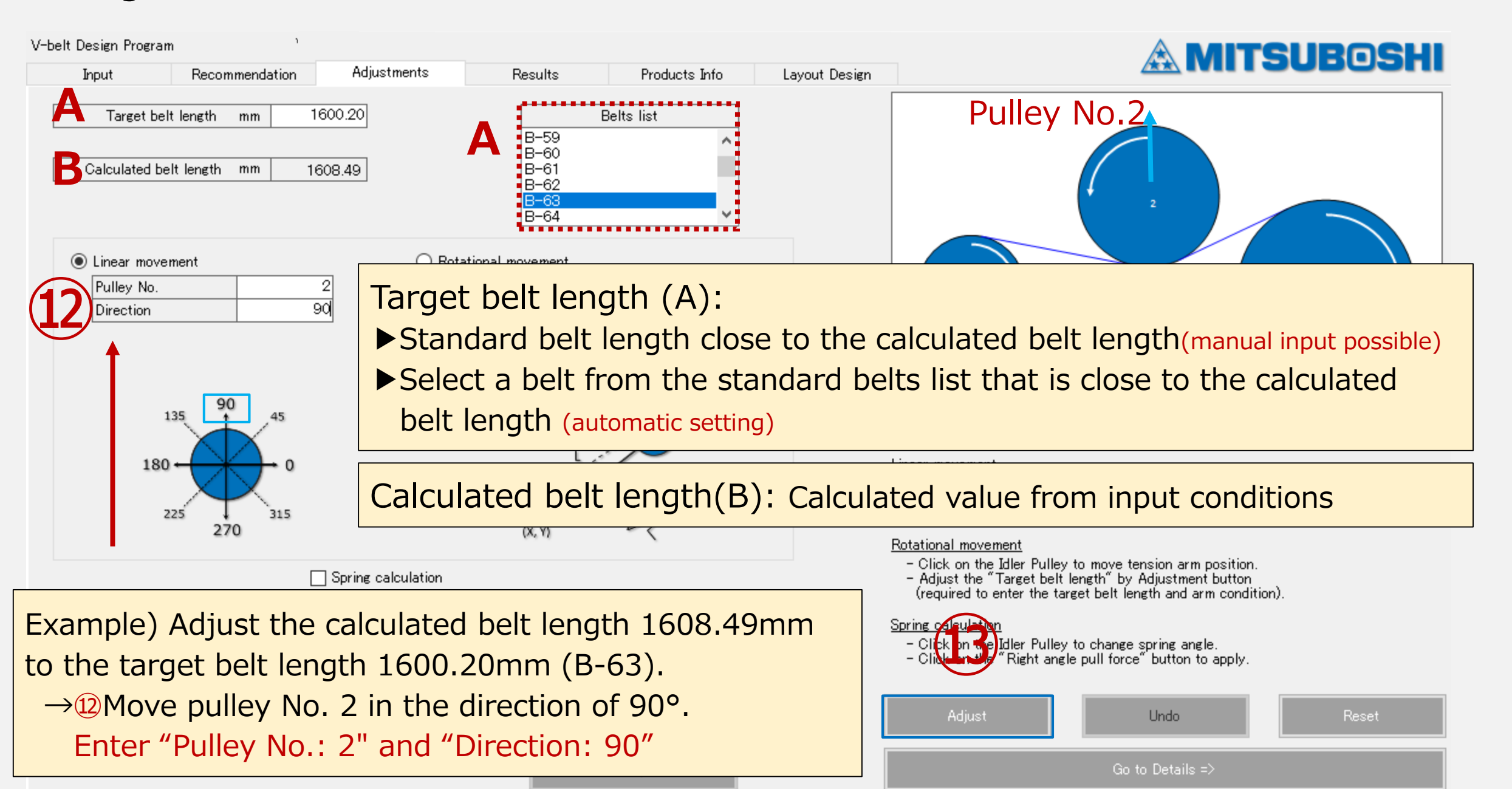

#### 5. Adjustment tab (Linear movement)

**Screen after adjustment**

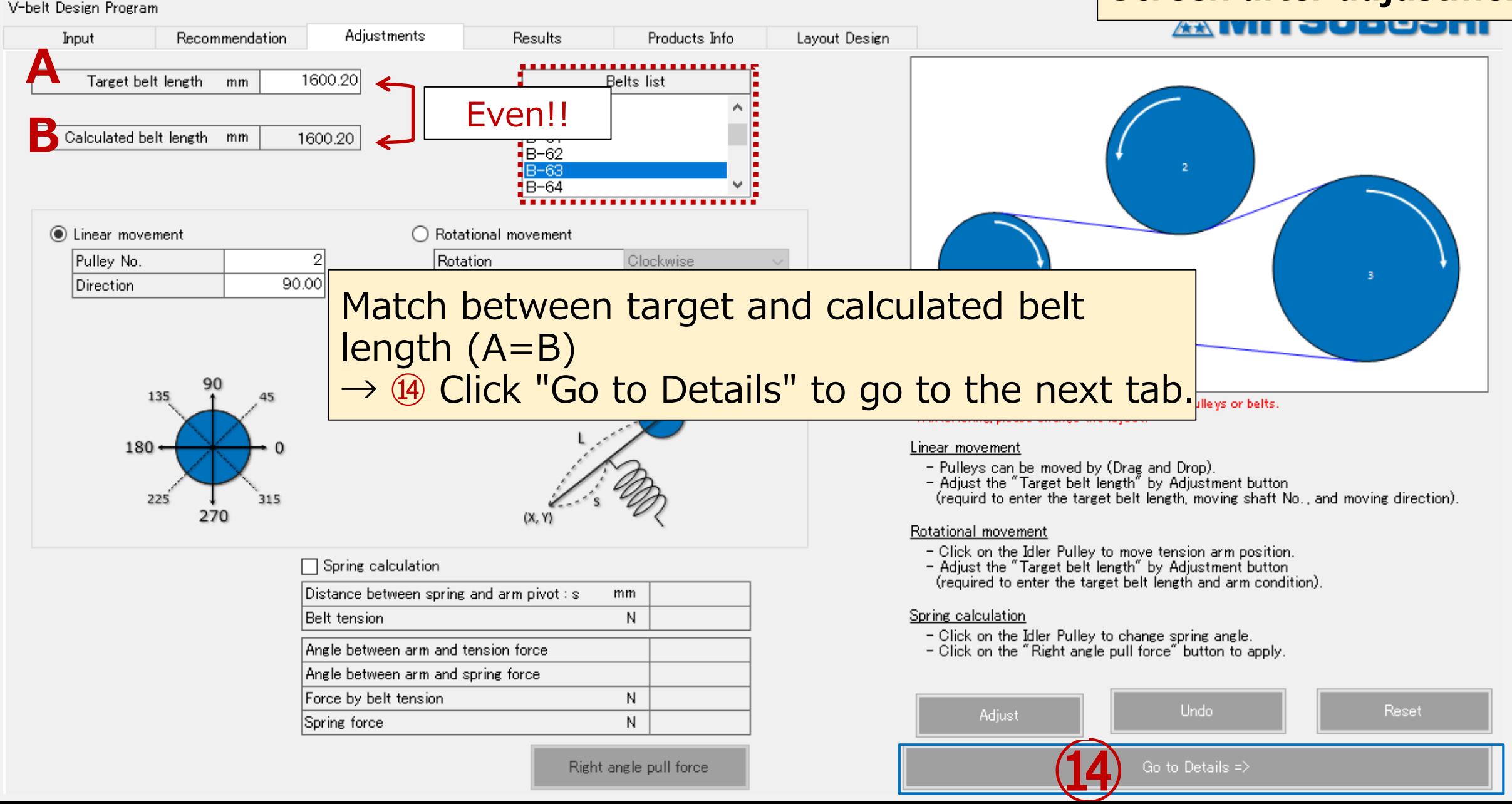

#### 5. Adjustment tab (Rotational movement)

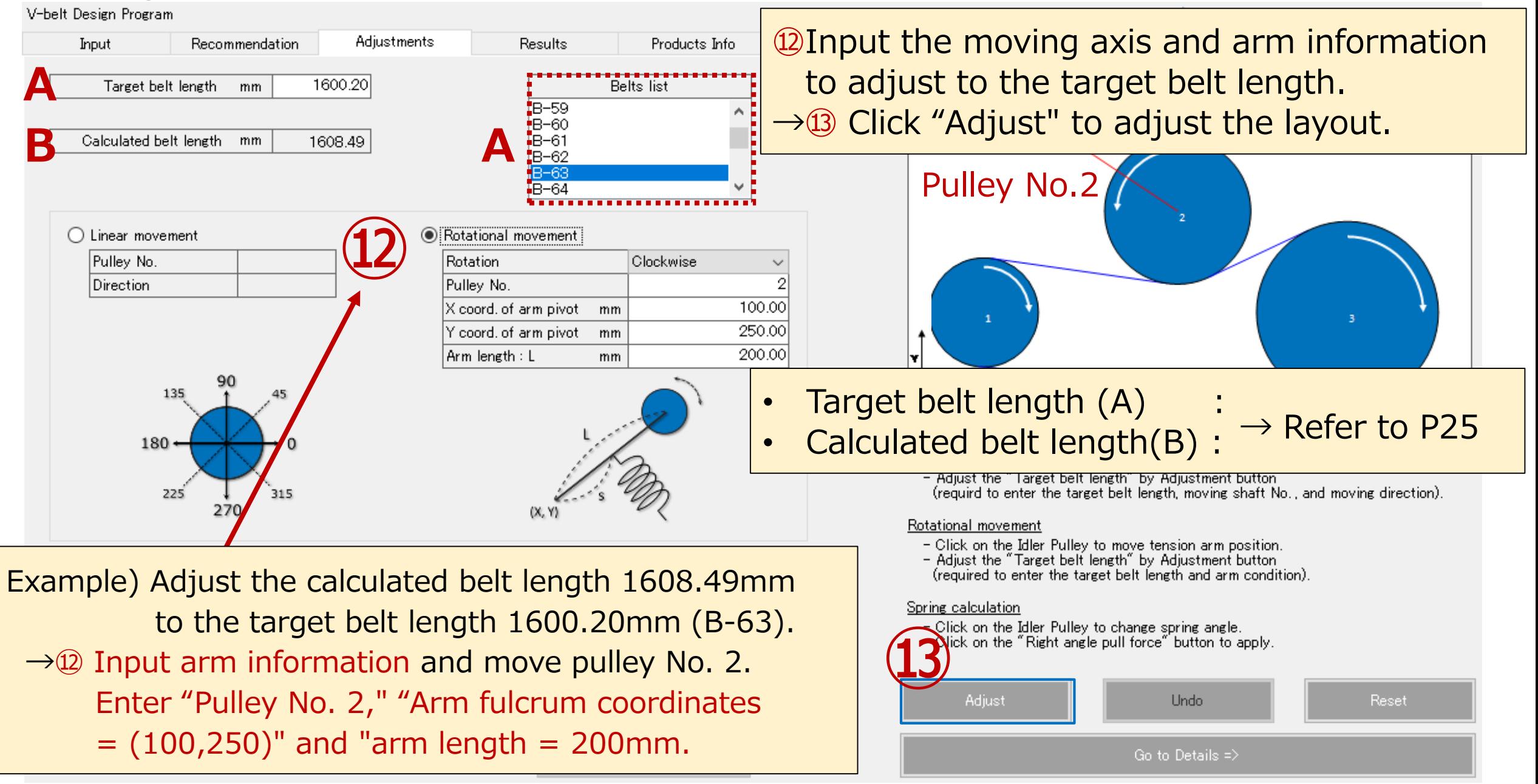

#### **P.28** 5. Adjustment tab(Rotational movement) **Screen after adjustment** V-belt Design Program AT AN **Adjustments** Recommendation Products Info Layout Design Input Results **A** Target belt length 1600.20 **Belts** list  $mm$ Even!!Calculated belt length mm 1600.20 FB-62 **B-64**  $\bigcirc$  Linear movement Rotational movement Pulley No. Rotation Clockwise  $\overline{2}$ Direction Pulley No. 100.00 Match between target and calculated belt length (A=B) 135 pulleys or belts.  $\rightarrow$   $\circled{4}$  Click "Go to Details" to go to the next tab.  $180<sub>1</sub>$ - Pulleys can be moved by (Drag and Drop). - Adjust the "Target belt length" by Adjustment button (requird to enter the target belt length, moving shaft No., and moving direction). 225 315 270  $(X, Y)$ Rotational movement - Click on the Idler Pulley to move tension arm position.  $\Box$  Spring calculation - Adjust the "Target belt length" by Adjustment button (required to enter the target belt length and arm condition). Distance between spring and arm pivot : s mm Belt tension N Spring calculation - Click on the Idler Pulley to change spring angle. Angle between arm and tension force - Click on the "Right angle pull force" button to apply. Angle between arm and spring force Force by belt tension N. Undo Reset Adjust Spring force N **⑭** Go to Details => Right angle pull force

## 6. Results tab (Selection results)  $\frac{\text{Output pdf. with selected}}{\rightarrow \text{B. Click}}$  "Create PDF"

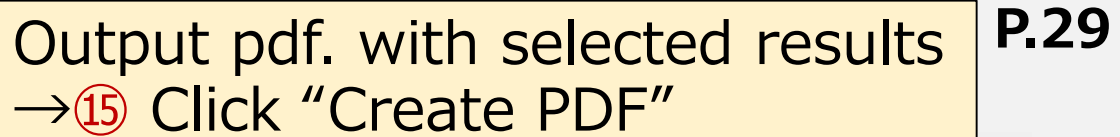

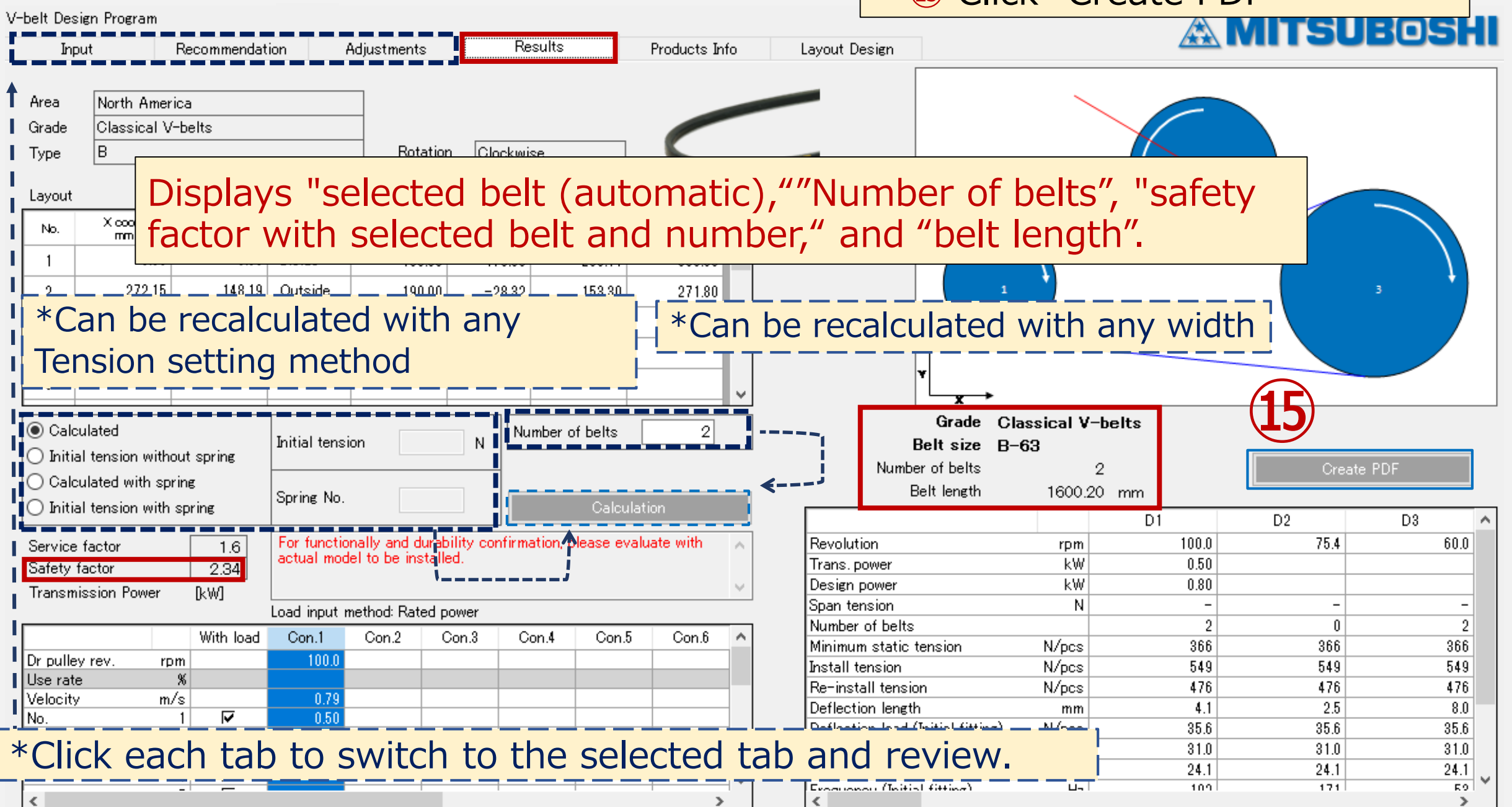

#### **P.30** 6. Results tab (pdf. creation)

V-belt Design Program

 $\mathbb A$  MITSUBOSHI Results Input Recommendation Adjustments Products Info Lavout Design Area North America ⑮ Crick "Create PDF" to display the print preparation screen. Grade |Classical V-belts lB. Type →⑯ Select "Paper size", "Language", and enter various conditions. \*Please en Layout →① Crick "Create PDF" Xooord Yooord No. mm. mm.  $0.00$  $0.00$ Inside **⑯**  $\overline{2}$ 272.15 148.19 Outside 500.00  $0.00$ Inside -3  $A4$  $\checkmark$ **⑮** English  $\checkmark$ Language  $\overline{5}$ **◎** Calculated Initial tension lO∆⊟ Ltd. Customer  $\bigcap$  Initial tension without spring. Create PDF Design study for crusher machine ◯ Calculated with spring Title **⑰** Spring No.  $\bigcirc$  Initial tension with spring 12345678 Doc. number D<sub>2</sub> D3 ۸ For functionally 75.4 60.0 Service factor 1.6 actual model to b  $2.34$ Safety factor Back Clear **Create PDF IkWI Transmission Power** Load input method  $\mathbf{0}$ 2 With load Con.1 Corl 366 366 <u> miniment static tansion</u> **NATURES** ood Dr pulley rev.  $100.0$ rpm Install tension N/pcs 549 549 549 Use rate  $\chi$ 476 476 476 Re-install tension N/pcs Velocity m/s  $-0.79$ Deflection length  $4.1$ 2.5  $8.0$ mm ⊽ 0.50 No. Deflection load (Initial fitting) N/pcs 35.6  $35.6$ 35.6  $\overline{2}$ Deflection load (Retensioning) N/pcs  $31.0$  $31.0$  $31.0$ ⊽  $3<sup>1</sup>$ Deflection load (Minimum) N/pcs 24.1 24.1 24.1 4 Expansional (Taitial Gitting)  $\mathbf{u}$ 109 171 R9.  $\leq$  $\rightarrow$  $\rightarrow$ 

#### **P.31 7.Supplementary explanation :Procedure for selecting an area**

#### **Depending on the area or industrial standard, the following will change**

- ▶ The type of belt that can be selected (calculated)
- The industrial standard to which it conforms (pulleys, belt length definition, etc.)
- Belt list to be selected

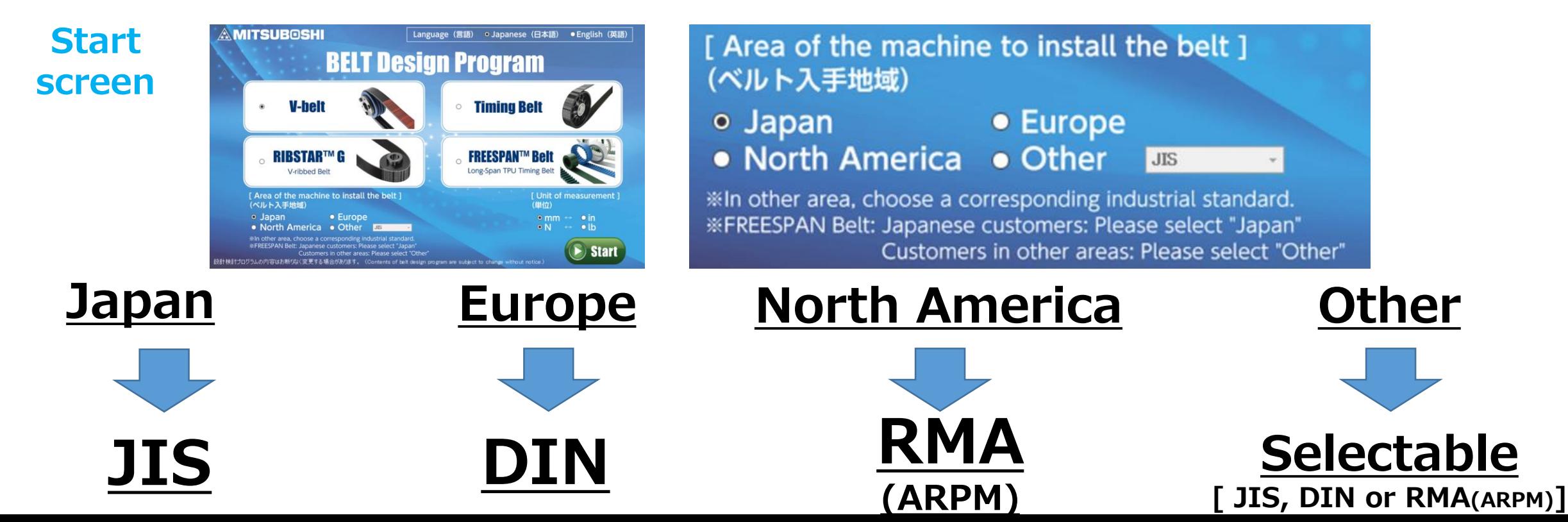

# **P.32** 7.Supplementary explanation :Input condition re-entry procedure

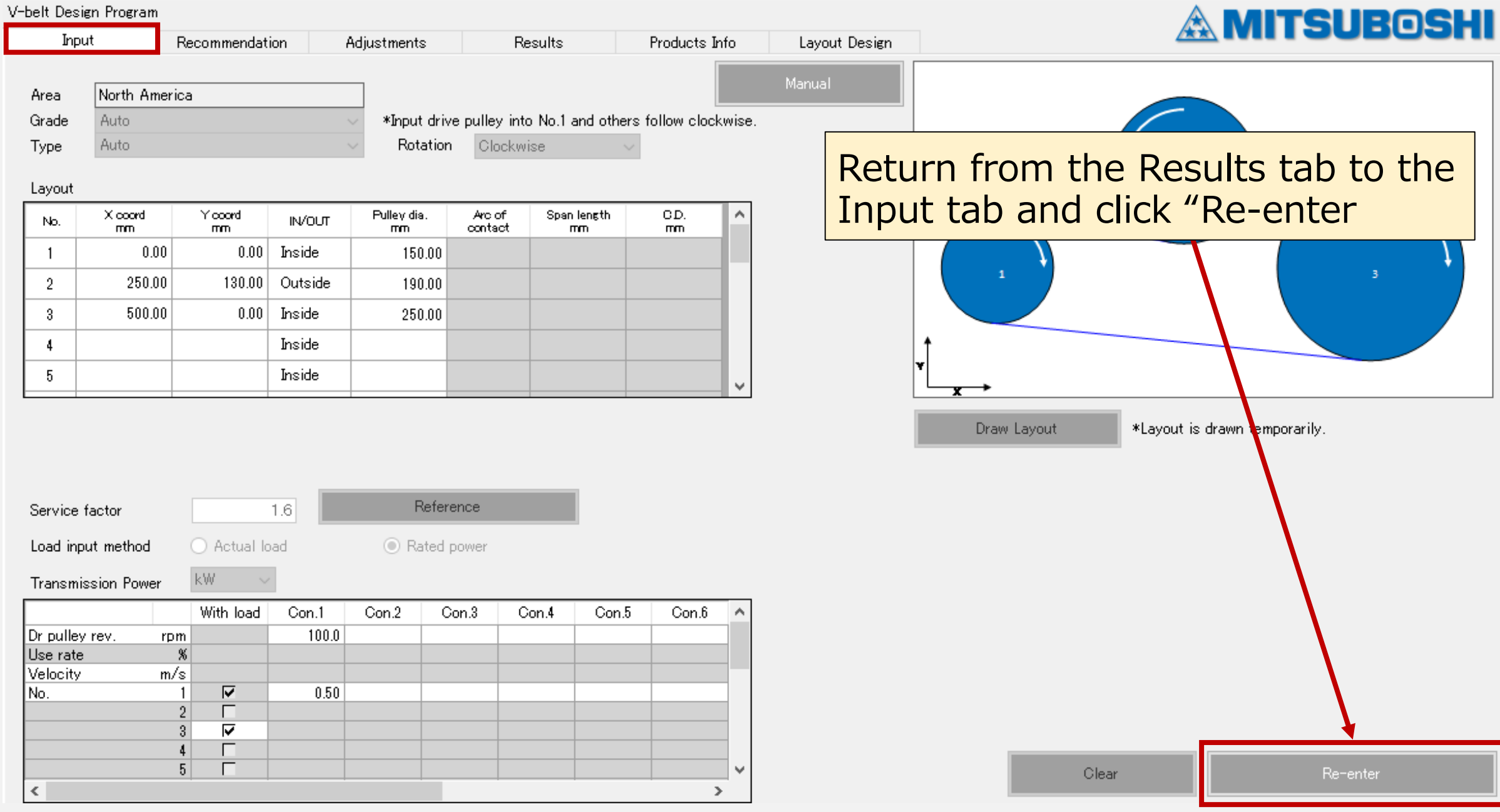

#### **P.33** 7.Supplementary explanation : Input condition re-entry procedure

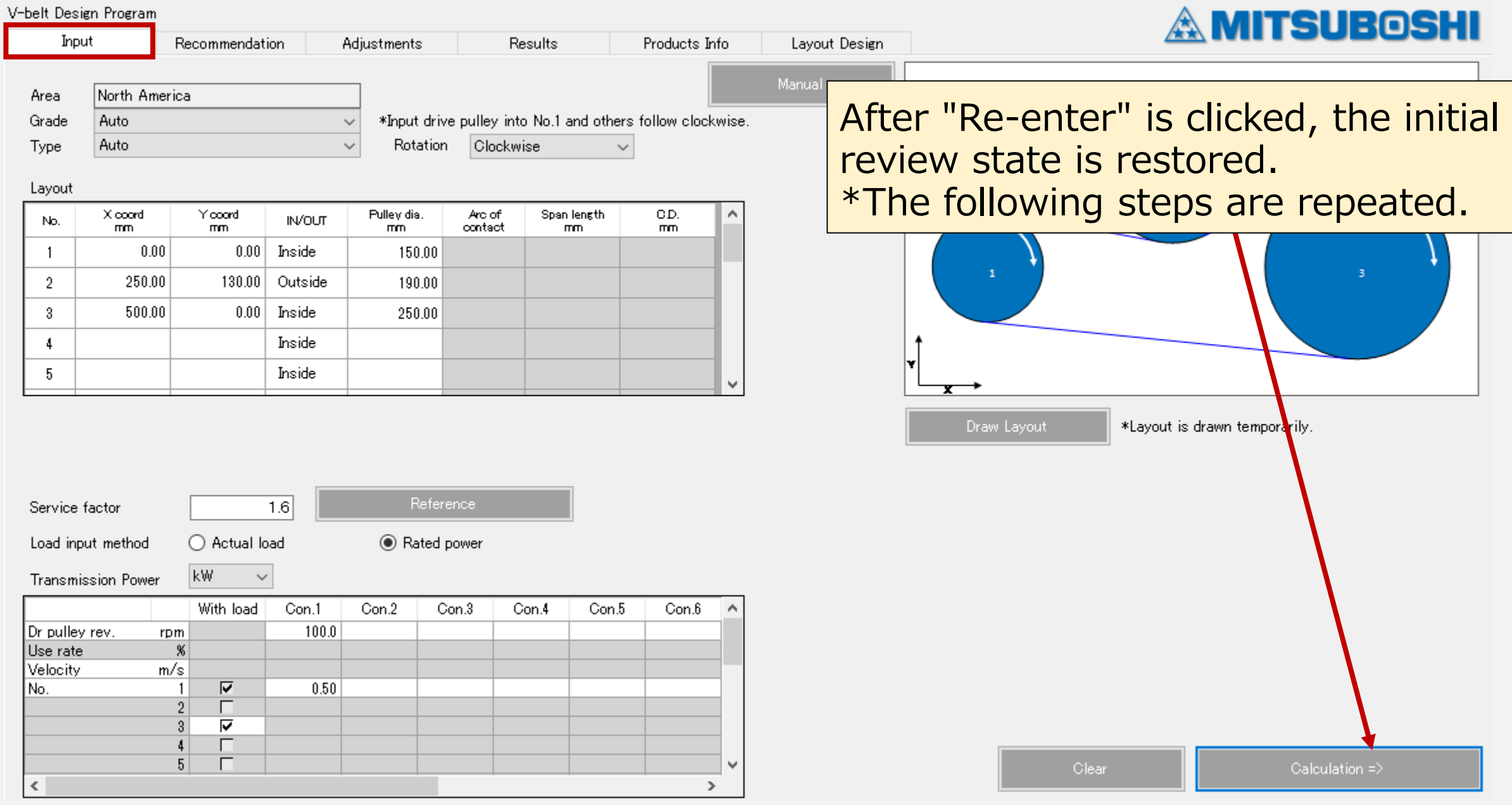

#### 7.Supplementary explanation :Spring calculation

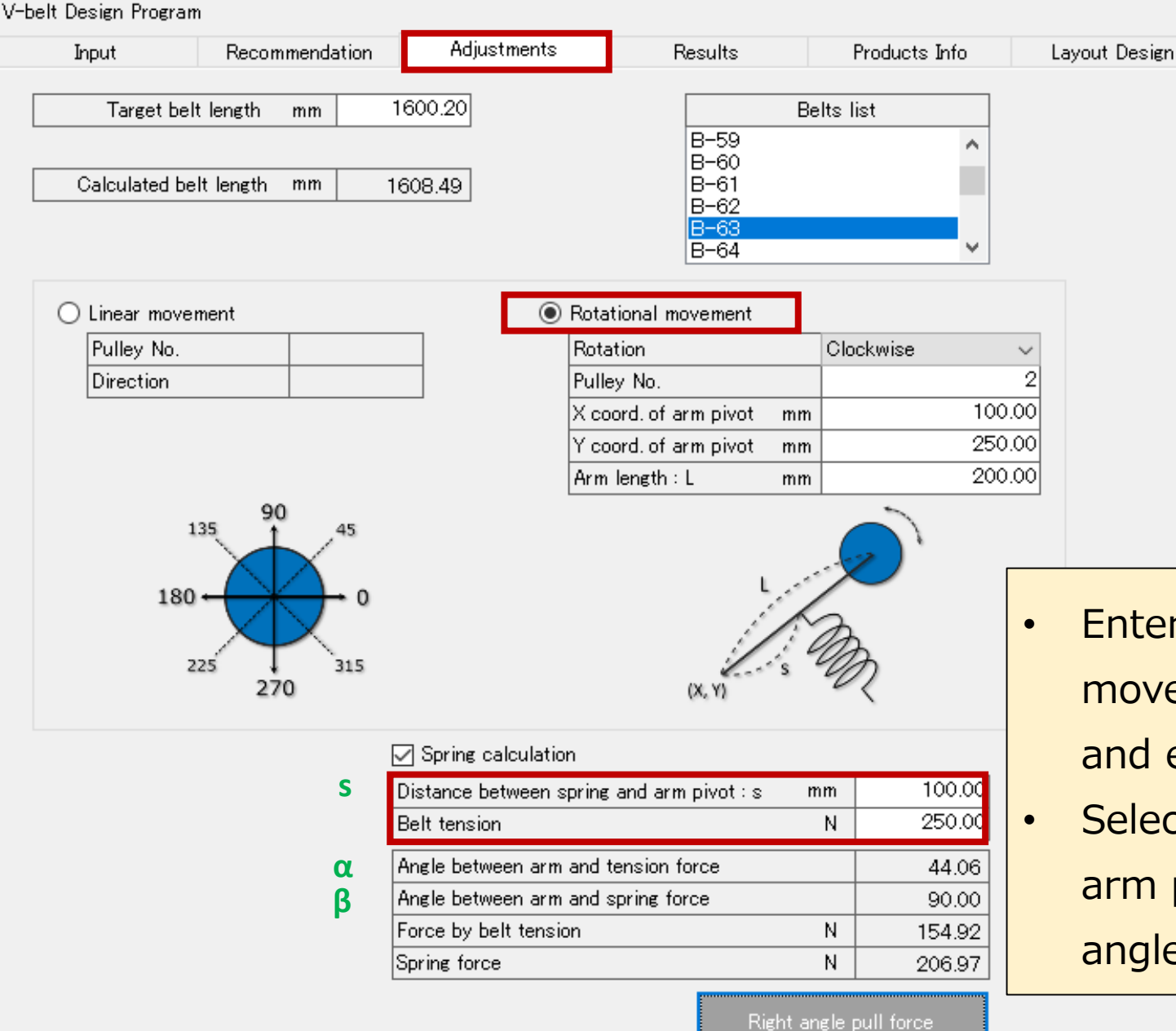

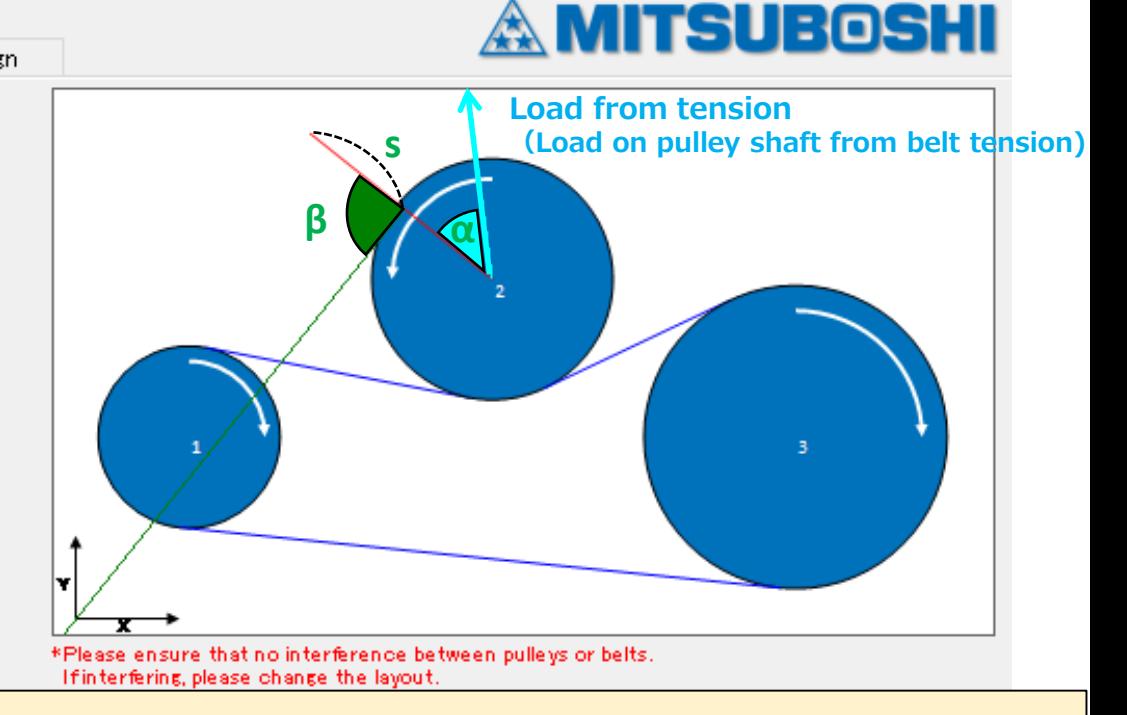

- Enter the target tooth number, select "Rotational movement" as the layout adjustment method, and enter the arm information [Refer to p. 26].
- Select  $\boxtimes$ , enter "Distance between spring and arm pivot" and "Belt tension", and click "Right angle pull force".

Go to Details  $\Rightarrow$ 

#### 7.Supplementary explanation :File function

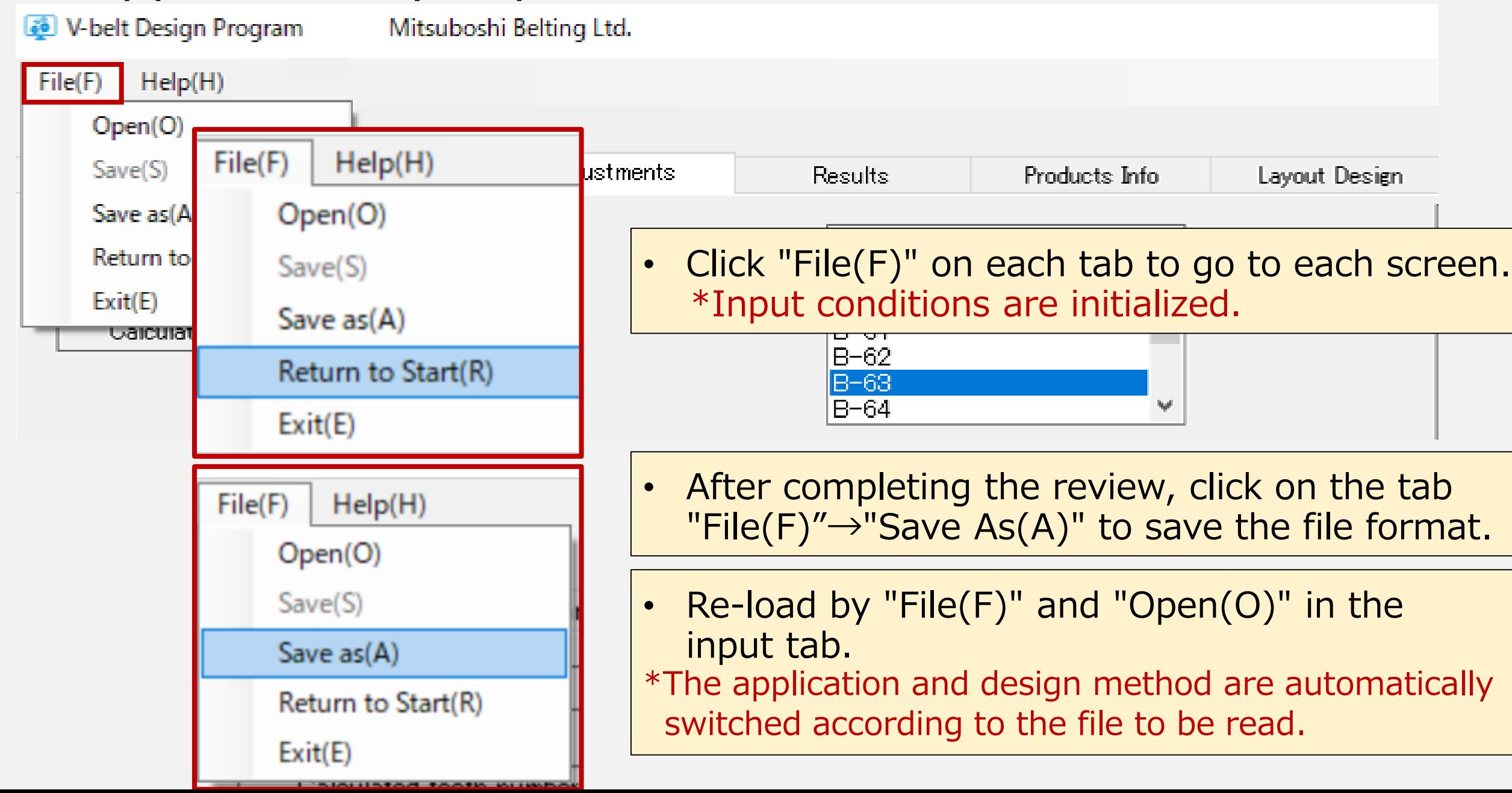

### **P.36** 8. Products information : Belt tab

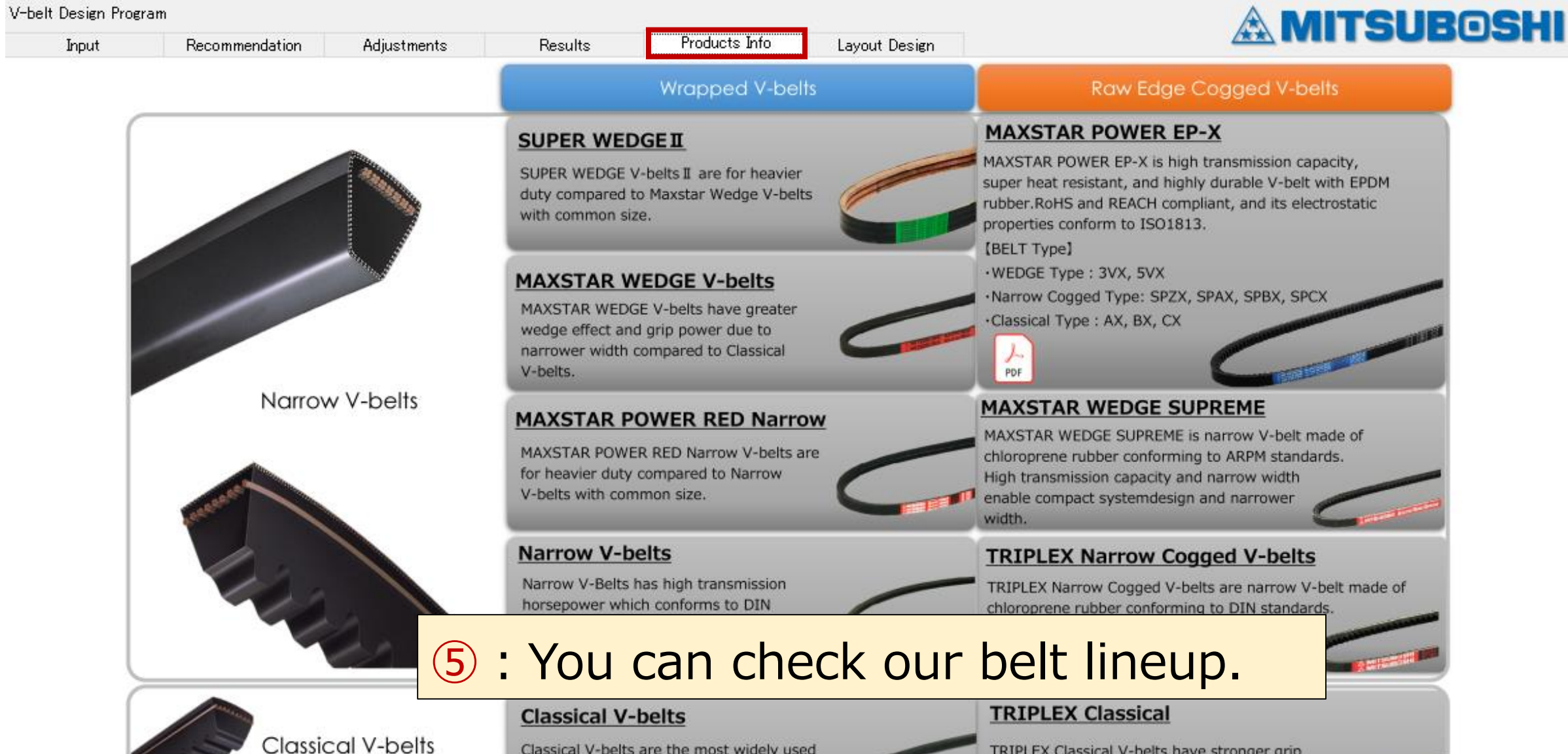

and possible to be used in lower tension

compared to Wrapped V-belts.

power transmission belts. Economical and

easily obtained for replacement.

# **9. Layout design tab** P.37

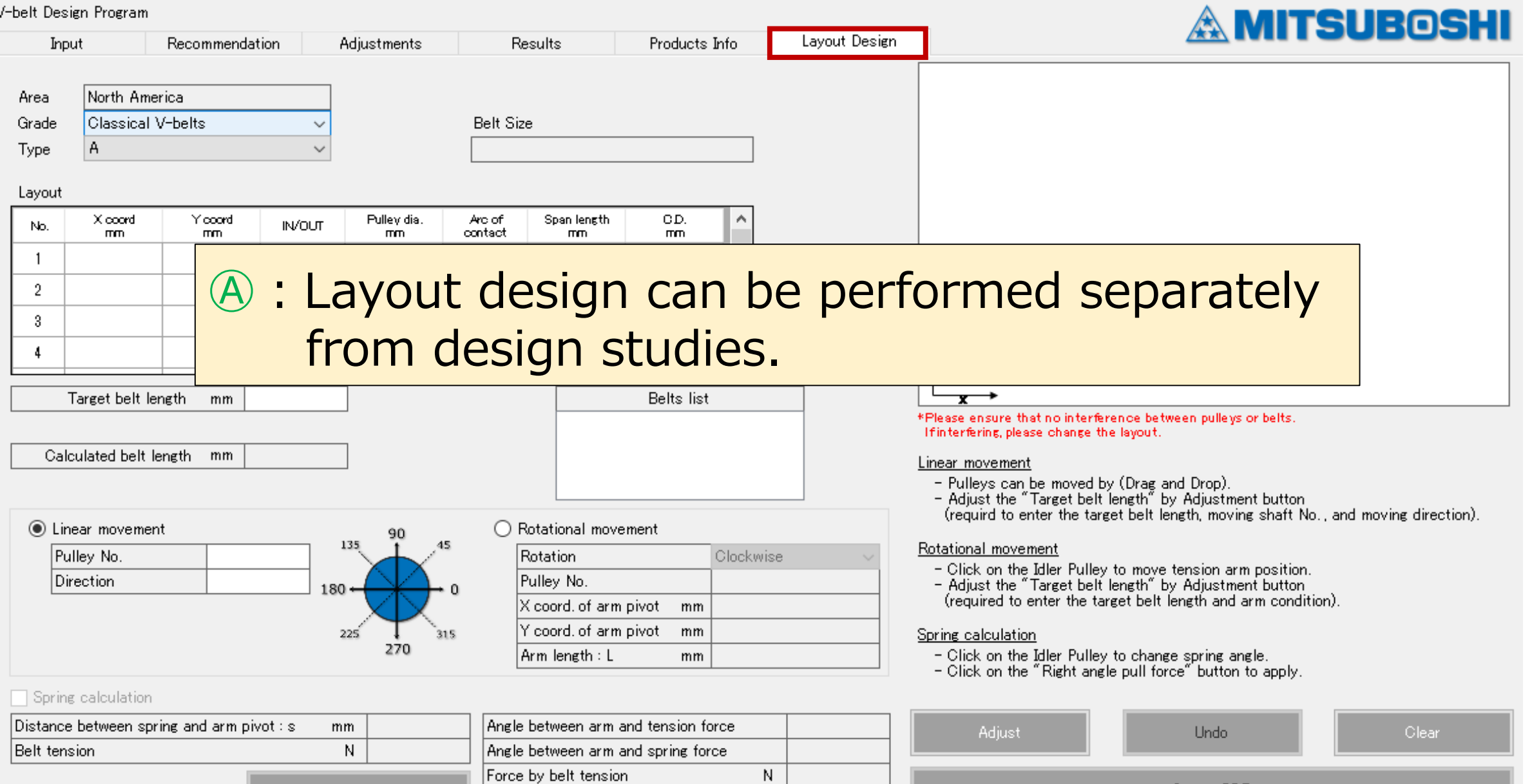

 $\mathsf N$ 

Create PDF

Right angle pull force

Spring force

# 9. Layout design tab

#### **① Select Grade / Type**

Grade :Select the belt grade Type :Select the belt type \*Area : Pre-selected on the start screen [see P. 3]

#### **② Input layout conditions**

Input the following at each pulley.

Set the drive pulley as No.1 and input clockwise!

- ・Pulley XY coordinate
- ・Pulley position (select inside or outside)
- ・Pulley diameter (mm)

**\*For DIN/RMA (ARPM), enter the pulley diameter (standard V-belt: datum diameter) according to each standard.**

**③ Click "Adjust"**

"Layout diagram", "Calculated belt length", and "belts list" are displayed.

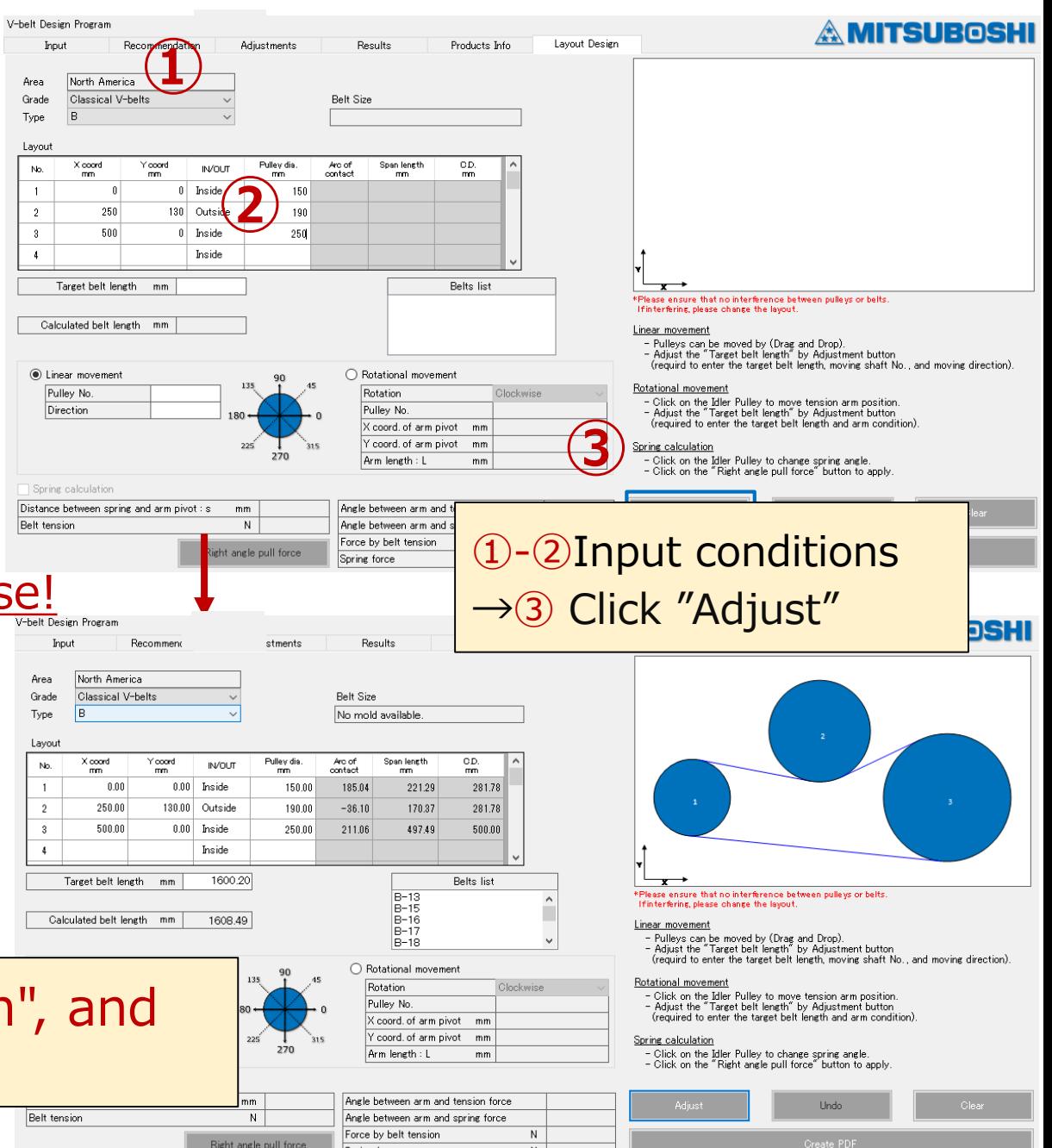

Spring force

# 9. Layout design tab

#### **⑤ Select belt size**

- Select a belt size from the standard belt list and click.
- $\Rightarrow$  This will be reflected in the target belt length.

#### **⑥ Select and execute movement method**

- Same as for layout adjustment during design study. [See p.25-28]
- Select the movement method and press "Move" button.
- \* To correct the error, click on "Undo".
- \* To erase or review the data, click on "Clear".

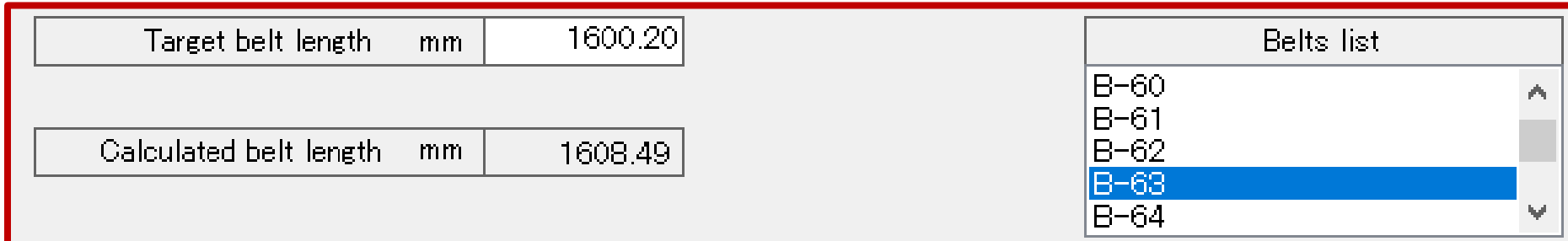

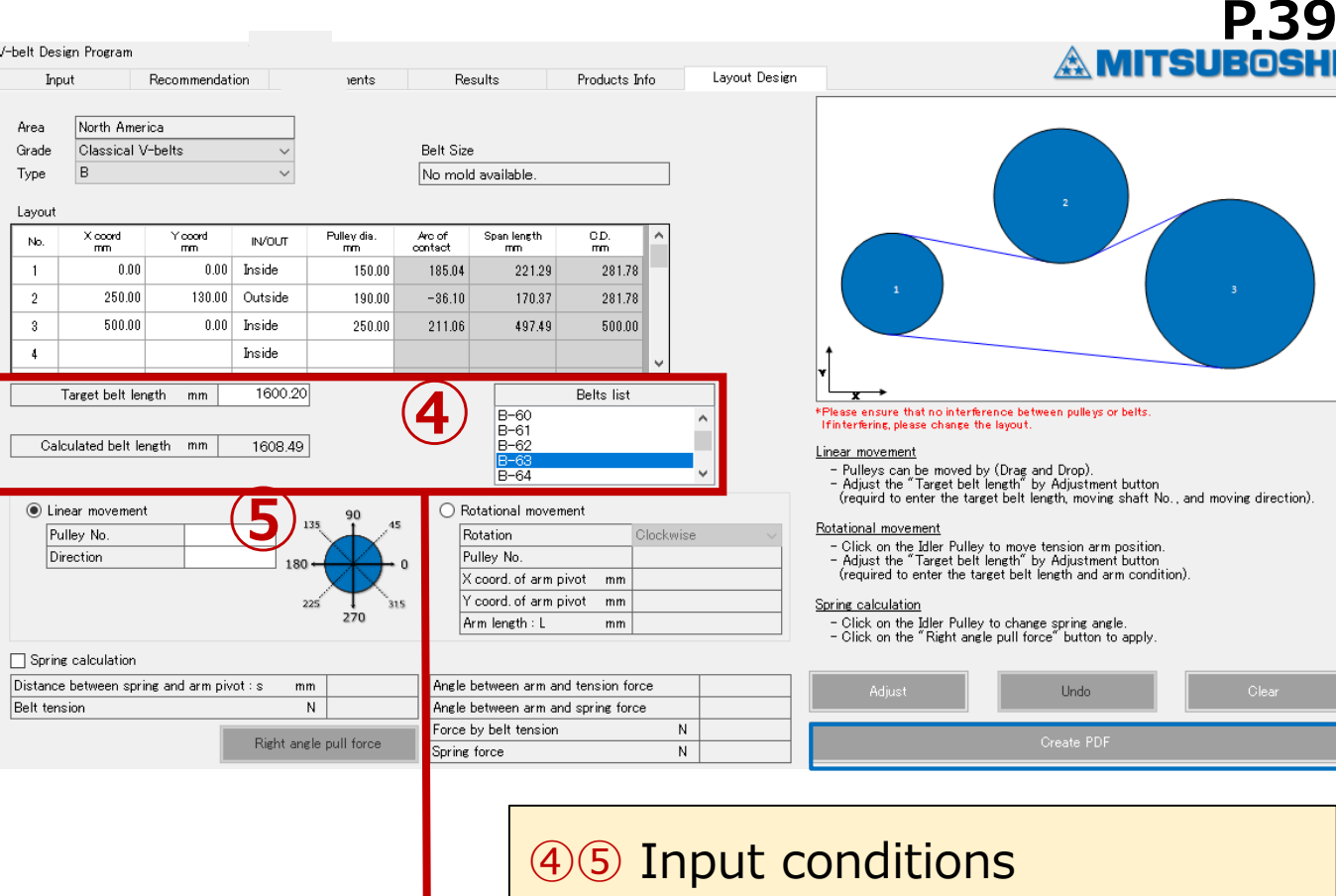

# 9. Layout design tab

**⑦ Create PDF file**

Crick "Create PDF"

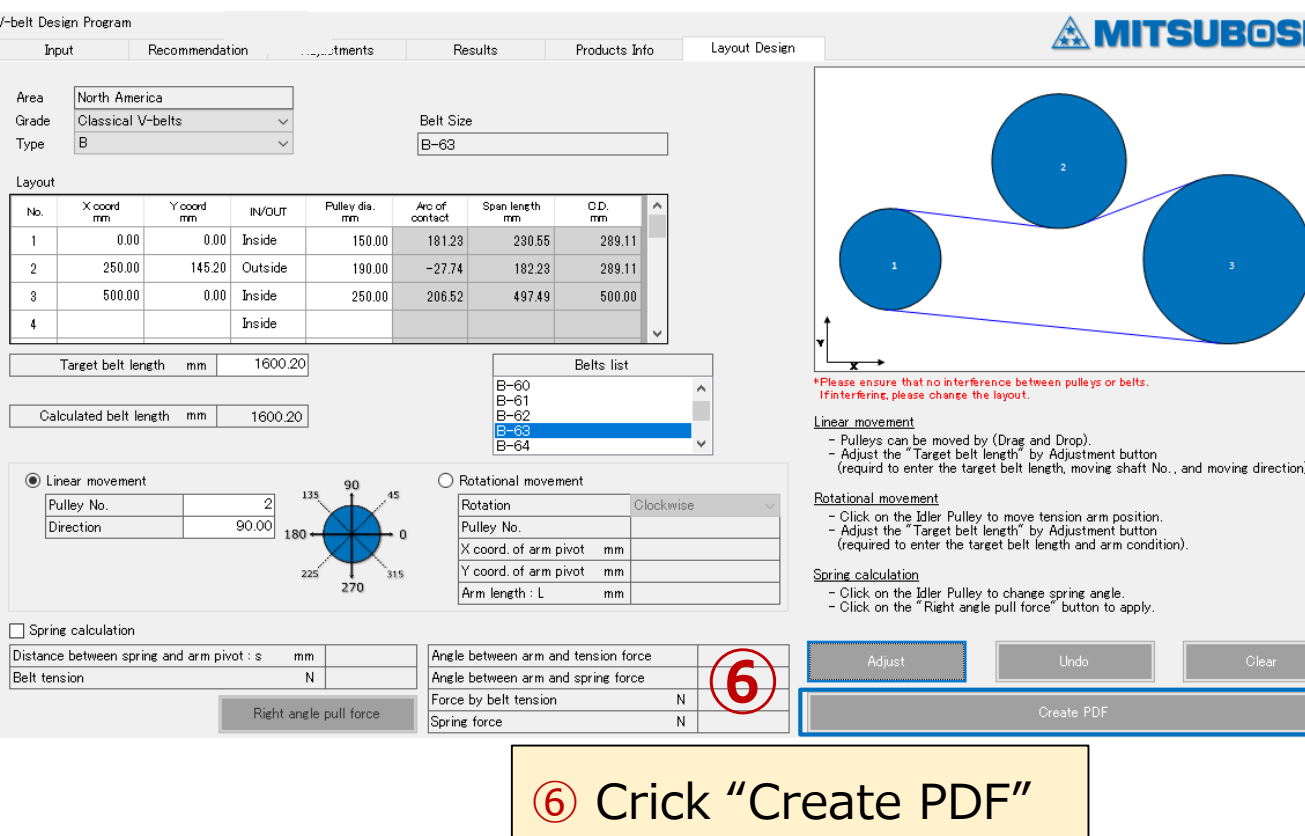

**P.40**

**\* Layout calculation results cannot be automatically reflected in the design study (① Input tab). It is necessary to input the coordinates after layout calculation into the Input tab (①) individually.**